## **D-Link**<sup>®</sup>

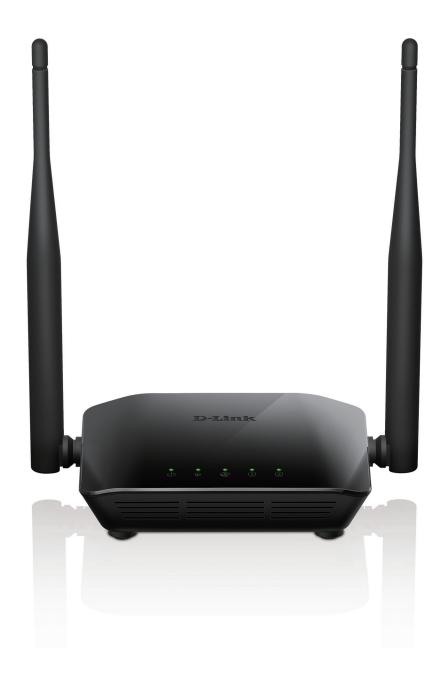

# **User Manual**

## Wireless N 300 Router

DIR-611

# Preface

D-Link reserves the right to revise this publication and to make changes in the content hereof without obligation to notify any person or organization of such revisions or changes.

## **Manual Revisions**

| Revision | Date          | Description         |
|----------|---------------|---------------------|
| 1.0      | 02 June, 2016 | DIR-611 Revision T1 |

## Trademarks

D-Link and the D-Link logo are trademarks or registered trademarks of D-Link Corporation or its subsidiaries in the United States or other countries. All other company or product names mentioned herein are trademarks or registered trademarks of their respective companies.

Copyright © 2016 by D-Link Systems, Inc.

All rights reserved. This publication may not be reproduced, in whole or in part, without prior expressed written permission from D-Link Systems, Inc.

# **Table of Contents**

| Preface                                                                                                    |              |
|----------------------------------------------------------------------------------------------------|--------------|
| Manual Revisions                                                                                                    |              |
| Trademarks                                                                                                    |              |
| Dreaduct Orecruitory                                                                                                    | -            |
| Product Overview                                                                                                    |              |
| Package Contents                                                                                                    |              |
| System Requirements                                                                                                    |              |
| Features                                                                                                    | 3            |
| Hardware Overview                                                                                                    | ∠            |
| Connections                                                                                                    | ∠            |
| LEDs                                                                                                    | 5            |
|                                                                                                    |              |
| Installation                                                                                                    | 6            |
| Before You Begin                                                                                                    | 6            |
|                                                                                                    |              |
| Wireless Installation Considerations                                                                                                    | 7            |
| Wireless Installation Considerations<br>Connect to Cable/DSL/Satellite Modem                                                                                                    |              |
|                                                                                                    |              |
| Connect to Cable/DSL/Satellite Modem                                                                                                    |              |
| Connect to Cable/DSL/Satellite Modem<br>Connect to Another Router<br>Getting Started                                                                                                | 8<br>9<br>11 |
| Connect to Cable/DSL/Satellite Modem<br>Connect to Another Router<br>Getting Started                                                                                                | ٤<br><br>    |
| Connect to Cable/DSL/Satellite Modem<br>Connect to Another Router<br>Getting Started<br><b>Configuration</b><br>Web-based Configuration Utility                                     |              |
| Connect to Cable/DSL/Satellite Modem<br>Connect to Another Router<br>Getting Started                                                                                                |              |
| Connect to Cable/DSL/Satellite Modem<br>Connect to Another Router<br>Getting Started<br><b>Configuration</b><br>Web-based Configuration Utility                                     |              |
| Connect to Cable/DSL/Satellite Modem<br>Connect to Another Router<br>Getting Started<br><b>Configuration</b><br>Web-based Configuration Utility<br>Setup                            |              |
| Connect to Cable/DSL/Satellite Modem<br>Connect to Another Router<br>Getting Started<br><b>Configuration</b><br>Web-based Configuration Utility<br>Setup<br>Wizard                  |              |
| Connect to Cable/DSL/Satellite Modem<br>Connect to Another Router<br>Getting Started<br><b>Configuration</b><br>Web-based Configuration Utility<br>Setup<br>Wizard<br>Local Network |              |

| Setup                       | 21 |
|-----------------------------|----|
| Internet Setup              | 21 |
| IPv6                        | 23 |
| Wireless                    | 33 |
| Wireless Basics             | 33 |
| Wi-Fi Protected (WPS) Setup | 35 |
| Advanced Wireless           | 36 |
| Wireless Repeater           |    |
| Advanced                    | 40 |
| Access Control List         | 40 |
| Port Triggering             | 41 |
| DMZ                         | 42 |
| URL Block                   | 43 |
| Dynamic DNS                 | 44 |
| Traffic Control             | 45 |
| UPnP                        | 47 |
| Virtual Server              | 48 |
| IPv6 Routing                | 50 |
| Maintenance                 | 51 |
| Reboot                      | 51 |
| Firmware Upgrade            | 52 |
| Backup/Restore              | 53 |
| Admin                       | 54 |
| Time and Date               | 55 |
| Status                      | 56 |
| Device Info                 | 56 |
|                             |    |

| Active Client Table              | 57 |
|----------------------------------|----|
| Statistics                       | 58 |
| IPv6                             | 59 |
| IPv6 Routing Table               | 60 |
| Help                             |    |
| Wireless Security                | 62 |
| What is WPA?                     | 62 |
| Connect to a Wireless Network    | 63 |
| Using Windows <sup>®</sup> 7     | 63 |
| Configure WPS                    | 66 |
| Using Windows Vista <sup>®</sup> | 70 |
| Configure Wireless Security      | 71 |
| Using Windows <sup>®</sup> XP    | 73 |
| Configure WPA-PSK                | 74 |
| Troubleshooting                  | 76 |
| Wireless Basics                  | 80 |
| What is Wireless?                | 81 |
| Tips                             | 83 |
| Wireless Modes                   |    |
| Networking Basics                | 85 |
| Check your IP address            | 85 |
| Statically Assign an IP address  | 86 |
| Technical Specifications         | 87 |
| Safety Statements                | 88 |

## **Package Contents**

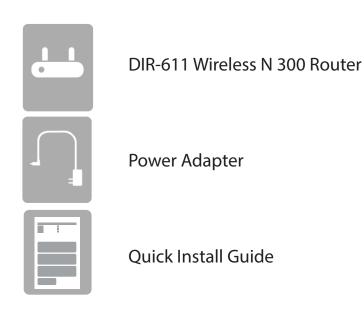

**Note:** Using a power supply with a different voltage rating than the one included with the DIR-611 will cause damage and void the warranty for this product.

## **System Requirements**

| Network Requirements                            | <ul> <li>An Ethernet-based Cable or DSL modem</li> <li>IEEE 802.11n or 802.11g wireless clients</li> <li>10/100 Ethernet</li> </ul>                                                                                                    |  |
|-------------------------------------------------|----------------------------------------------------------------------------------------------------|--|
| Web-based Configuration Utility<br>Requirements | Computer with the following:<br>• Windows <sup>°</sup> , Macintosh, or Linux-based operating system<br>• An installed Ethernet adapter<br>Browser Requirements:<br>• Internet Explorer 6 or higher<br>• Firefox 3.0 or higher<br>• Safari 3.0 or higher<br>• Chrome 2.0 or higher<br>Windows <sup>°</sup> Users: Make sure you have the latest version of Java<br>installed. Visit www.java.com to download the latest version. |  |

## Features

- Faster Wireless Networking The DIR-611 provides wireless connection of up to 300Mbps\* for other 802.11n wireless clients. This capability allows users to participate in real-time activities online, such as video streaming, online gaming, and real-time audio.
- **Compatible with 802.11b and 802.11g Devices** The DIR-611 is fully compatible with the IEEE 802.11b and IEEE 802.11g standard, so it can connect with existing 802.11b and IEEE 802.11g PCI, USB and Cardbus adapters.
- Advanced Firewall Features The Web-based user interface displays a number of advanced network management features including:
  - Content Filtering Easily applied content filtering based on URL.
  - Secure Multiple/Concurrent Sessions The DIR-611 can pass through VPN sessions. It supports multiple and concurrent PPTP sessions, so users behind the DIR-611 can securely access corporate networks.
- User-friendly Setup Wizard Through its easy-to-use Web-based user interface, the DIR-611 lets you control what information is accessible to those on the wireless network, whether from the Internet or from your company's server. Configure your router to your specific settings within minutes.

<sup>\*</sup> Maximum wireless signal rate derived from IEEE Standard 802.11g and Draft 802.11n specifications. Actual data throughput will vary. Network conditions and environmental factors, including volume of network traffic, building materials and construction, and network overhead, lower actual data throughput rate. Environmental conditions will adversely affect wireless signal range.

## Hardware Overview Connections

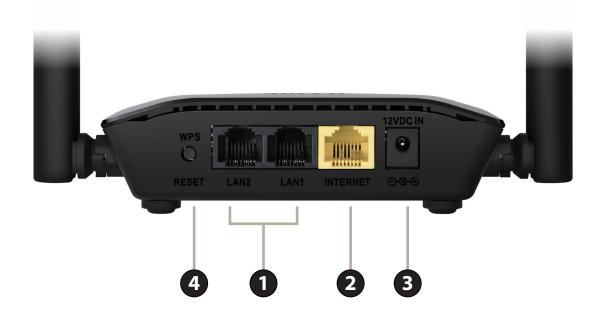

| 1 | LAN Ports (1-2) | Connect Ethernet devices such as computers, switches, and hubs.                                                 |
|---|-----------------|----------------------------------------------------------------------------------------------------|
| 2 | Internet Port   | Connect your DSL, cable modem or other Internet connection here to provide Internet connectivity to the router. |
| 3 | Power Receptor  | Receptor for the supplied power adapter.                                                                        |
| 4 | Reset           | Pressing the Reset button restores the router to its original factory default settings.                         |

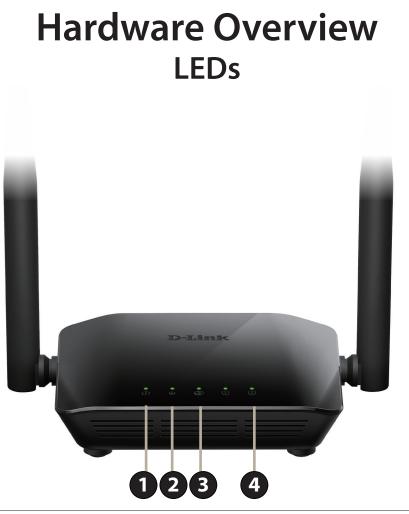

| 1 | Power LED    | A solid green light indicates a proper connection to the power supply.                                         |
|---|--------------|----------------------------------------------------------------------------------------------------|
| 2 | Wireless LED | A solid light indicates that the wireless segment is ready. This LED blinks during wireless data transmission. |
| 3 | Internet     | A solid light indicates connection on the WAN port.<br>This LED blinks during wireless data transmission.      |
| 4 | LAN          | A solid light indicates connection on the LAN port.<br>This LED blinks during wireless data transmission.      |

# Installation

This section will walk you through the installation process. Placement of the router is very important. Do not place the router in an enclosed area such as a closet, cabinet, or in the attic or garage.

## **Before You Begin**

- Please configure the router with the computer that was last connected directly to your modem.
- You can only use the Ethernet port on your modem. If you were using the USB connection before using the router, then you must turn off your modem, disconnect the USB cable and connect an Ethernet cable to the Internet port on the router, and then turn the modem back on. In some cases, you may need to call your ISP to change connection types (USB to Ethernet).
- If you have DSL and are connecting via PPPoE, make sure you disable or uninstall any PPPoE software such as WinPoet, Broadjump, or Enternet 300 from your computer or you will not be able to connect to the Internet.
- When running the Setup Wizard, make sure the computer is connected to the Internet and online or the wizard will not work. If you have disconnected any hardware, re-connect your computer back to the modem and make sure you are online.

## **Wireless Installation Considerations**

The D-Link wireless router lets you access your network using a wireless connection from virtually anywhere within the operating range of your wireless network. Keep in mind, however, that the number, thickness and location of walls, ceilings, or other objects that the wireless signals must pass through, may limit the range. Typical ranges vary depending on the types of materials and background RF (radio frequency) noise in your home or business. The key to maximizing wireless range is to follow these basic guidelines:

- 1. Keep the number of walls and ceilings between the D-Link router and other network devices to a minimum each wall or ceiling can reduce your adapter's range from 3-90 feet (1-30 meters). Position your devices so that the number of walls or ceilings is minimized.
- 2. Be aware of the direct line between network devices. A wall that is 1.5 feet thick (.5 meters), at a 45-degree angle appears to be almost 3 feet (1 meter) thick. At a 2-degree angle it looks over 42 feet (14 meters) thick! Position devices so that the signal will travel straight through a wall or ceiling (instead of at an angle) for better reception.
- **3**. Building Materials make a difference. A solid metal door or aluminum studs may have a negative effect on range. Try to position access points, wireless routers, and computers so that the signal passes through drywall or open doorways. Materials and objects such as glass, steel, metal, walls with insulation, water (fish tanks), mirrors, file cabinets, brick, and concrete will degrade your wireless signal.
- **4**. Keep your product away (at least 3-6 feet or 1-2 meters) from electrical devices or appliances that generate RF noise.
- **5**. If you are using 2.4 GHz cordless phones or X-10 (wireless products such as ceiling fans, lights, and home security systems), your wireless connection may degrade dramatically or drop completely. Make sure your 2.4 GHz phone base is as far away from your wireless devices as possible. The base transmits a signal even if the phone in not in use.

## **Connect to Cable/DSL/Satellite Modem**

If you are connecting the router to a cable/DSL/satellite modem, please follow the steps below:

- 1. Place the router in an open and central location. Do not plug the power adapter into the router.
- 2. Unplug the modem's power adapter. Shut down your computer.
- 3. Unplug the Ethernet cable (that connects your computer to your modem) from your computer and place it into the Internet port on the router.
- 4. Plug an Ethernet cable into one of the four LAN ports on the router. Plug the other end into the Ethernet port on your computer.
- 5. Plug in your modem. Wait for the modem to boot (about 30 seconds).
- 6. Plug the power adapter to the router and connect to an outlet or power strip.
- 7. Use the power switch to power on the router. Wait about 30 seconds for the router to boot.
- 8. Turn on your computer.
- 9. Refer to "Getting Started" on page 11 to configure your router.

## **Connect to Another Router**

If you are connecting the D-Link router to another router to use as a wireless access point and/or switch, you will have to do the following before connecting the router to your network:

- Disable UPnP<sup>™</sup>
- Disable DHCP
- Change the LAN IP address to an available address on your network. The LAN ports on the router cannot accept a DHCP address from your other router.

To connect to another router, please follow the steps below:

- 1. Plug the power into the router and use the power switch to power up the router. Connect one of your computers to the router (LAN port) using an Ethernet cable. Make sure your IP address on the computer is 192.168.0.xxx (where xxx is between 2 and 254). Please see the **Networking Basics** section for more information. If you need to change the settings, write down your existing settings before making any changes. In most cases, your computer should be set to receive an IP address automatically in which case you will not have to do anything to your computer.
- 2. Open a web browser and enter http://192.168.0.1 and press Enter. When the login window appears, set the user name to Admin and leave the password box empty. Click Log In to continue.
- 3. Click on Advanced and then click UPnP. Uncheck the Enable checkbox. Click Apply Changes to continue.
- 4. Click Setup and then click Local Network. Under DHCP Server Settings, select None in the DHCP Mode pulldown menu. Click Apply Changes to continue.
- 5. Remaining in Local Network, go to LAN Interface Setup and enter an available IP address and the subnet mask of your network. Click Apply Changes to save your settings. Use this new IP address to access the configuration utility of the router in the future. Close the browser and change your computer's IP settings back to the original values as in Step 1.

- 6. Disconnect the Ethernet cable from the router and reconnect your computer to your network.
- 7. Connect an Ethernet cable in one of the LAN ports of the router and connect it to your other router. Do not plug anything into the Internet (WAN) port of the D-Link router.
- 8. You may now use the other 3 LAN ports to connect other Ethernet devices and computers. To configure your wireless network, open a web browser and enter the IP address you assigned to the router. Refer to the **Configuration** and **Wireless Security** sections for more information on setting up your wireless network.

## **Getting Started**

The DIR-611 will run a Setup Wizard when you first use it. Follow the simple steps below to run the Setup Wizard to guide you quickly through the installation process.

Select your WAN network type, then enter your wireless SSID and key.

Click the **Save and Connect** button when you are finished.

| D-Link             |                                      | Select Language English •    |
|--------------------|--------------------------------------|------------------------------|
| NETWORK Map        |                                      |                              |
| Client             | Router                               | Internet                     |
|                    | <u> </u>                             |                              |
| Lan IP 192.168.0.1 | Internet IP 0.0.0.0                  | DHCP                         |
| Wan Setup          |                                      |                              |
| Connect type:      | DHCP T                               |                              |
| Wireless Setup     |                                      |                              |
| SSID:<br>Key:      | D-Link_DIR-615 (8-63 characters or 6 | 64 hex digits)               |
|                    | Save and Connect                     | Advanced Network<br>Settings |

**Note:** It is recommended to write down the SSID and security key, followed by the login password.

# Configuration

This section will show you how to configure your new D-Link wireless router using the web-based configuration utility.

# Web-based Configuration Utility

To access the configuration utility, open a web-browser such as Internet Explorer and enter the IP address of the router (192.168.11.1).

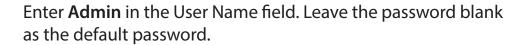

If you get a **Page Cannot be Displayed** error, please refer to the **Troubleshooting** section for assistance.

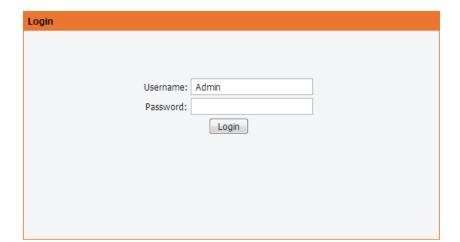

D-LINK SYSTEMS, INC. | WIRELESS ROUTER | HOME

🖉 http://192.168.11.1/

## Setup Wizard

You can configure your WAN network connection using a wizard or manually. Click **Next** to use the Setup Wizard, or click **Manual** to configure the WAN connection manually, which will take you to the **Setup** > **Internet Setup** page. Setup Wizard will be explained in the next pages and Internet Setup will be explained in the **Internet Setup** section.

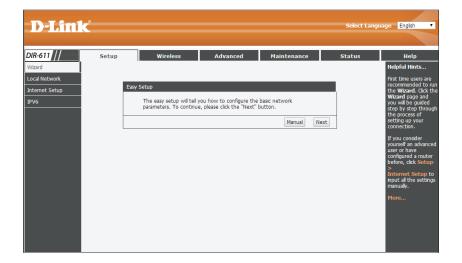

Select the connection type for your WAN and click **Next** to continue.

#### Easy Setup - WAN Connection Type

The Easy Setup supports three popular types of connection. To make sure the connection type your ISP provides, please refer to the ISP.

PPPoE - Usually for ADSL Modem and you will need a PPPoE username and password from your ISP.

 $\ensuremath{\textcircled{}}$  Dynamic IP - Usually for Cable Modem and the router will automatically obtain an IP address from the DHCP server.

 $\ensuremath{\textcircled{}}$  Static IP - This type of connection uses a permanent, fixed (static) IP address that your ISP assigned.

Back

Next

If you selected PPPoE, enter your PPPoE username and password twice and click **Next** to continue. Click the **Account Validate** button to validate the account.

| Easy Setup - PPPoE                                                   |                              |              |      |
|----------------------------------------------------------------------|------------------------------|--------------|------|
| Enter the account us<br>User Name:<br>Password:<br>Confirm Password: | ername and password provided | by your ISP. |      |
| Account Validate                                                     |                              |              |      |
|                                                                      |                              | Back         | Next |

If you selected Static IP, enter your IP address, Subnet Mask, Default Gateway, Primary DNS, and Secondary DNS, and click **Next** to continue.

| Easy Setup - Static IP |                  |             |      |      |
|------------------------|------------------|-------------|------|------|
| Enter the IP param     | eters provided b | y your ISP. |      |      |
| IP Address:            | 0.0.0            |             |      |      |
| Subnet Mask:           | 0.0.0.0          |             |      |      |
| Default Gateway:       | 0.0.0.0          |             |      |      |
| Primary DNS:           | 0.0.0.0          | (Optional)  |      |      |
| Secondary DNS:         | 0.0.00           | (Optional)  |      |      |
|                        |                  |             |      |      |
|                        |                  |             | Back | Next |

You can also configure the wireless network and security settings. If you prefer not to, click **Disable the wireless radio**. Click **Next** to continue.

**SSID:** Enter the SSID name.

Channel: Use the dropdown menu to select the wireless channel.

Mode: Use the dropdown menu to specify the wireless mode

**Channel Width:** Use the dropdown menu to select the channel bandwidth. If you selected the 802.11 n, 802.11 b/g, or 802.11 b/g/n wireless modes, the available options are 20 MHz and 20/40MHz. For the others, 20MHz is the only option.

**Disable** You can also choose to not use security by selecting **Security:** this, but this is not recommended.

WPA/WPA2- If you select this, enter a passkey in the box below the **Personal:** field.

| Easy Setup - Wireless                                                  |                                                                                      |
|------------------------------------------------------------------------|--------------------------------------------------------------------------------------|
| You can configure the wir<br>this step.<br>Disable the wireless radio. | eless parameters and security settings of router on                                  |
| SSID:                                                                  | D-Link_DIR-615                                                                       |
| Channel:                                                               | Auto 🔻                                                                               |
| Mode:                                                                  | 2.4 GHz (B+G+N) ▼                                                                    |
| Channel Width:                                                         | Auto 20/40M 🔻                                                                        |
| Wireless Security:                                                     |                                                                                      |
| -                                                                      | ly that you choose one of following options to<br>t WPA-PSK/WPA2-PSK AES encryption. |
| <ul> <li>Disable Security</li> <li>WPA-PSK/WPA2-PSK</li> </ul>         | AES                                                                                  |
| Key:                                                                   | (8-63 characters or 64 hex digits)                                                   |
|                                                                        | Back Next                                                                            |

Click **Finish** to complete the setup process. When the router has finished saving, the **Status** > **Device Info** window will open.

## Easy Setup

Click the "Finish" button to finish the Easy Setup.

Tips: Please click "Setup" on the Menu, and then click "Internet Setup" for detail settings if the router still can not access the internet.

Back

Finish

## **Local Network**

This section will allow you to change the local network settings of the router and to configure the DHCP settings.

LAN Use this section to configure the Router's local network Interface: settings.

**DHCP Server** Use this section to configure the DIR-611's built-in DHCP **Settings:** server settings.

**DHCP** Use this section to add a new DHCP Static IP configuration. **Static IP** 

**Configuration:** 

DHCP Static Displays information about the devices that have a static
 IP Table: DHCP assigned from the DIR-611. The information includes the *IP Address* and *MAC Address*. You can delete or edit an existing Static IP configuration in the table.

|                                | _0                                                                                                    |                                                                                                    |                                     |                       |                                                                                                    |
|--------------------------------|----------------------------------------------------------------------------------------------------|----------------------------------------------------------------------------------------------------|-------------------------------------|-----------------------|----------------------------------------------------------------------------------------------------|
| )-Lini                         | C                                                                                                    |                                                                                                    |                                     | Select Lang           | uage English 🔻                                                                                                    |
| -611                           | Setup Wir                                                                                                    | eless Advance                                                                                                    | d Maintenance                       | Status                | Неір                                                                                                    |
| ard                            | LAN Interface Setup                                                                                                    |                                                                                                    |                                     | Status                | Helpful Hints                                                                                                    |
| al Network<br>ernet Setup<br>6 | This page is used to configure th<br>addresss, subnet mask, etc.<br>This page can be used to config<br>(1)Enable the DHCP Server if you<br>hosts on your LAN. The device d<br>access.<br>If you choose "None", then the r | The IP address of<br>your router is the<br>same IP address you<br>will use to access the<br>web management<br>interface of your<br>router.<br>If you already have a<br>DHCP server on your |                                     |                       |                                                                                                    |
|                                | (2)This page lists the fixed IP/MA<br>network as they request Interne<br>LAN Interface Setup                                                                                                    |                                                                                                    | vice distributes the number configu | ired to hosts on your | network or are using<br>static IP addresses on<br>all the devices on<br>your network,select<br>DHCP Mode to<br>disable this feature. |
|                                | IP Address:<br>Subnet Mask:                                                                                                    | 192.168.0.1<br>255.255.255.0                                                                                                    |                                     |                       | If you have devices<br>on your network that<br>should always have<br>fixed IP                                                        |
|                                |                                                                                                    | Apply Chang                                                                                                    | es                                  |                       | addresses,add a<br>Static DHCP for each<br>such device.                                                                              |
|                                | DHCP Server Settings                                                                                                    |                                                                                                    |                                     |                       |                                                                                                    |
|                                | DHCP Mode:                                                                                                    | DHCP Server V                                                                                                    |                                     |                       |                                                                                                    |
|                                | IP Pool Range:                                                                                                    |                                                                                                    | 58.0.254                            |                       |                                                                                                    |
|                                | Max Lease Time:                                                                                                    | 120 minutes                                                                                                    |                                     |                       |                                                                                                    |
|                                | Domain Name:                                                                                                    | domain.name                                                                                                    |                                     |                       |                                                                                                    |
|                                | DNS Server 1:<br>DNS Server 2:                                                                                                    |                                                                                                    | iptional)                           |                       |                                                                                                    |
|                                |                                                                                                    | Apply Changes                                                                                                    | Undo                                |                       |                                                                                                    |
|                                | DHCP Static IP Configurat                                                                                                    | ion                                                                                                    |                                     |                       |                                                                                                    |
|                                | IP Address:                                                                                                    | 0.0.0.0                                                                                                    |                                     |                       |                                                                                                    |
|                                | Mac Address:                                                                                                    | 00000000000 (ex. 00E                                                                                                    | 086710502)                          |                       |                                                                                                    |
|                                |                                                                                                    | Add Update Delete                                                                                                    | Selected Reset                      |                       |                                                                                                    |
|                                | DHCP Static IP Table                                                                                                    |                                                                                                    |                                     |                       |                                                                                                    |
|                                | Select                                                                                                    | IP Address                                                                                                    | MAC Addre                           | 155                   |                                                                                                    |

## Local Network LAN Interface Setup

**IP Address:** Enter the IP address of the router. The default IP address is 192.168.0.1.

If you change the IP address, once you click **Apply**, you will need to enter the new IP address in your browser to get back into the configuration utility.

Default Subnet Enter the Subnet Mask. The default subnet mask is Mask: 255.255.255.0.

Click the **Apply Changes** button to save any changes made.

| LAN Interface Setup |               |
|---------------------|---------------|
| IP Address:         | 192.168.0.1   |
| Subnet Mask:        | 255.255.255.0 |
| Subnet Mask:        | 255.255.255.0 |
|                     |               |
|                     | Apply Changes |

## Local Network DHCP Server Settings

DHCP stands for Dynamic Host Control Protocol. The DIR-611 has a built-in DHCP server. The DHCP Server will automatically assign an IP address to the computers on the LAN/private network. Be sure to set your computers to be DHCP clients by setting their TCP/IP settings to "Obtain an IP Address Automatically." When you turn your computers on, they will automatically load the proper TCP/IP settings provided by the DIR-611. The DHCP Server will automatically allocate an unused IP address from the IP address pool to the requesting computer. You must specify the starting and ending address of the IP address pool.

- **DHCP Mode:** Choose the **DHCP Server** option in the pulldown menu to enable the DHCP server on your router. Choose **None** to disable this function.
- **IP Pool Range:** Enter the starting and ending IP addresses for the DHCP server's IP assignment.

**Note:** If you statically (manually) assign IP addresses to your computers or devices, make sure the IP addresses are outside of this range or you may have an IP conflict.

| Max Lease Time: | <sup>3</sup> The maximum length of time for the IP address lease. Enter the Lease time in minutes. |
|-----------------|----------------------------------------------------------------------------------------------------|
|-----------------|----------------------------------------------------------------------------------------------------|

Domain Name: Enter the domain name.

- **DNS Server 1:** Enter the IP address of the first DNS Server.
- DNS Server 2: Enter the IP address of the second DNS Server, if there is one.

DNS Server 3: Enter the IP address of the third DNS Server, if there is one.

When you have finished configuring the new DHCP Server Settings, click the **Apply Changes** button.

| DHCP Server Settings |                             |
|----------------------|-----------------------------|
| DHCP Mode:           | DHCP Server                 |
| IP Pool Range:       | 192.168.0.2 - 192.168.0.254 |
| Max Lease Time:      | 120 minutes                 |
| Domain Name:         | domain.name                 |
| DNS Server 1:        | 192.168.0.1                 |
| DNS Server 2:        |                             |
| DNS Server 3:        |                             |

## Local Network DHCP Static IP Configuration

If you want a computer or device to always have the same IP address assigned, you can create a DHCP reservation. The router will assign the IP address only to that computer or device.

**DHCP Static IP Configuration** 

IP Address: 0.0.0.0 Mac Address: 00000000000

**Note:** This IP address must be within the DHCP IP Address Range.

**IP Address:** Enter the IP address you want to assign to the computer or device. This IP Address must be within the DHCP IP Address Range.

**MAC Address:** Enter the MAC address of the computer or device.

| When you have finished configuring the new DHCP Reservation, click the <b>Add</b> button to activate your reservation. It will the | n |
|----------------------------------------------------------------------------------------------------|---|
| be displayed in the DHCP Static IP Table below.                                                                                    |   |

|                 | Add Update | Delete Selected Reset |
|-----------------|------------|-----------------------|
| P Static IP Tal | ble        |                       |
|                 |            |                       |
| Select          | IP Address | MAC Address           |

(ex. 00E086710502)

Delete Selected

Update

Reset

The DHCP Static IP Table displays the IP reservations that have been created. To make any changes, select a reservation in the table by clicking the circle next to it and click **Update**. To delete a reservation, select a reservation and click **Delete Selected**.

## Setup Internet Setup

This section allows you to manually configure your Router's Internet WAN settings.

### WAN Access Select the WAN interface type. Type:

If you choose DHCP Client, please configure the following fields:

Host Name: Enter the host name of the router.

MTU Size: Enter the MTU size.

Attain DNS Click this if the DNS is to be obtained automatically. Automatically:

**Set DNS** Click this to specify a DNS Server. You can enter up to three **Manually:** DNS servers.

MAC Clone Select the default MAC address, the PC's, or enter it manually.

When you have finished configuring the WAN settings, click the **Apply Changes** button.

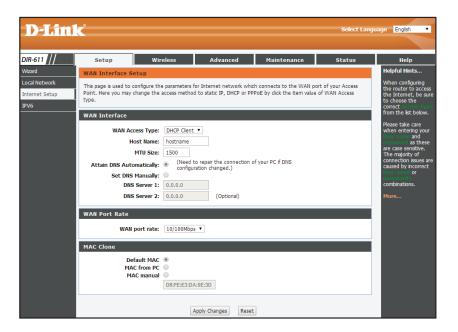

If you choose Static IP, please configure the following fields;

IP Address: Enter the IP address of the router.

Subnet Mask: Enter the subnet mask.

**Default** Enter the default gateway. **Gateway:** 

MTU Size: Enter the MTU size.

DNS Server 1, Enter up to three DNS Server IP addresses. 2, 3:

When you have finished configuring the WAN settings, click the Apply Changes button.

If you choose PPPoE, please configure the following fields:

User Name: Enter a user name.

Password: Enter a password.

Service Name: Enter the PPPoE Server name. This is optional.

MTU Size: Enter the MTU size.

Connection Select the Connection Type. Type:

Attain DNS Click this if the DNS is to be obtained automatically. Automatically:

**Set DNS** Click this to specify a DNS Server. You can enter up to three DNS servers. **Manually:** 

When you have finished configuring the WAN settings, click the Apply Changes button.

### IPv6

There are several connection types to choose from: Auto Detection, Static IPv6, Autoconfiguration (SLAAC/DHCPv6), PPPoE, IPv6 in IPv4 Tunnel, 6to4, 6rd, and Link-local. If you are unsure of your connection method, please contact your IPv6 Internet Service Provider.

Note: If using the PPPoE option, you will need to ensure that any PPPoE client software on your computers has been removed or disabled.

| DIR-611           | Setup                | Wireless                                                                                                 | Advanced                                    | Maintenance                | Status             | Help                                                                                                    |
|-------------------|----------------------|----------------------------------------------------------------------------------------------------|---------------------------------------------|----------------------------|--------------------|----------------------------------------------------------------------------------------------------|
| Wireless Basics   | Wireless Basics      |                                                                                                    |                                             |                            |                    | Helpful Hints                                                                                                    |
| WPS               | This page is used to | configure the parameters                                                                                 | for wireless LAN clients w                  | hich may connect to your A | Access Point. Here | napra nino                                                                                                    |
| Advanced Wireless | you may change wire  | eless encryption settings a                                                                              | s well as wireless network                  | t parameters.              |                    | NOTE: To ensure<br>proper agency                                                                                                    |
| Wireless Repeater | Wireless Networ      | k                                                                                                    |                                             |                            |                    | compliance and compatibility                                                                                                    |
|                   |                      | Enable SSID Broadcast:<br>able Wireless Isolation:<br>Name(SSID) :<br>Mode :<br>Channel:<br>Band Width : | D-Link_DIR-615<br>802.11b/g/n  Auto Current | Channel: 2                 |                    | between similar<br>products in your area<br>the operating<br>channel and region<br>must be set<br>correctly.<br>Placement of the<br>Router to Optimize<br>Wireless<br>Connectivity |
|                   | Security Options     | Security Options :                                                                                       | None                                        | T                          |                    | The operating<br>distance or range of<br>your wireless<br>connection can vary                                                                                                    |
|                   |                      |                                                                                                    | Apply Cancel                                |                            |                    | significantly based on<br>the physical<br>placement of the<br>router. For best<br>results place your<br>router:                                                                    |

### **Static IPv6**

My IPv6 Select Static IPv6 from the drop-down menu. Connection Is:

IPv6 Address: Enter the address settings supplied by your Internet provider (ISP).

Subnet Prefix Length: Enter a subnet prefix length.

Default Gateway: Enter the default gateway for your IPv6 connection.

Primary/ Secondary IPv6 Enter the primary and secondary DNS server addresses. DNS Servers:

LAN IPv6 Address: Enter the LAN (local) IPv6 address for the router.

LAN Link-Local Displays the router's LAN Link-Local Address. Address:

IPv6 Address Enter the IPv6 Address Lifetime (in minutes). Lifetime:

| IPv6 Connection Type                                           |                                                                                                    |  |  |  |  |
|----------------------------------------------------------------|----------------------------------------------------------------------------------------------------|--|--|--|--|
| Choose the mode to be used by the router to the IPv6 Internet. |                                                                                                    |  |  |  |  |
| My IPv6 Connection is:                                         | Static IPv6 🔹                                                                                                    |  |  |  |  |
| Wan IPv6 Address Settin                                        | gs                                                                                                    |  |  |  |  |
| Enter the IPv6 address infor                                   | mation provided by your Internet Service Provider (ISP).                                                                                |  |  |  |  |
| IPv6 Address:                                                  |                                                                                                    |  |  |  |  |
| Subnet Prefix Length:                                          | 64                                                                                                    |  |  |  |  |
| Defautl Gateway:                                               |                                                                                                    |  |  |  |  |
| IPv6 DNS Settings                                              |                                                                                                    |  |  |  |  |
| Obtain DNS server address au                                   | utomatically or enter a specific DNS server address.                                                                                    |  |  |  |  |
| Primary DNS Address:                                           |                                                                                                    |  |  |  |  |
| Secondary DNS Address:                                         |                                                                                                    |  |  |  |  |
| Lan IPv6 Address Setting                                       | js                                                                                                    |  |  |  |  |
|                                                                | e internal network setings of your router. If you change the LAN IPv6 Address here, you<br>etwork settings to access the network again. |  |  |  |  |
| LAN IPv6 Address:                                              | /64                                                                                                    |  |  |  |  |
| LAN IPv6 Link-Local Address:                                   | fe80::dafe:e3ff:feda:e3c/64                                                                                                    |  |  |  |  |
| Addess Autoconfiguratio                                        | n Settings                                                                                                    |  |  |  |  |
| Use this section to setup IPv6 A                               | utoconfiguration to assign IP addresses to the computers on your network.                                                               |  |  |  |  |
| Enable Autoconfiguration:                                      |                                                                                                    |  |  |  |  |
| Autoconfiguration Type:                                        | SLAAC + Stateless DHCPv6 V                                                                                                    |  |  |  |  |
| Router Advertisement<br>Lifetime:                              | 30 (minutes)                                                                                                    |  |  |  |  |

Enable Automatic Check to enable the Autoconfiguration feature. IPv6 Address Assignment:

Autoconfiguration Choose either Stateful DHCPv6 or SLAAC + Stateless DHCPv6 Type: from the drop-down menu.

## PPPoE

**My IPv6** Select **PPPoE** from the drop-down menu. **Connection Is:** 

User Name: Enter your PPPoE user name.

**Password:** Enter your PPPoE password and retype the password in the next box.

### Service Name:

Enter the ISP Service Name (optional).

#### **Connection Type:**

Select either Continuous, Connect on Demand, or Manual.

### Idle Time:

Enter a maximum idle time during which the Internet connection is maintained during inactivity.

#### MTU:

Maximum Transmission Unit - you may need to change the MTU for optimal performance with your specific ISP. 1492 is the default MTU.

### **IPv6 DNS Settings:**

Select either **Obtain DNS server address automatically** or **Use the following DNS Address**.

### Primary/Secondary

DNS Address: Enter the primary and secondary DNS server addresses.

### **Enable DHCP-PD:**

Check this box to enable DHCP prefix delegation for each LAN on the network.

LAN IPv6 Address: Enter the LAN (local) IPv6 address for the router.

LAN Link-Local Displays the router's LAN Link-Local Address. Address:

Enable Automatic Check to enable the Automatic IPv6 Address Assignment feature. IPv6 Address Assignment:

#### IPv6 Connection Type

My IPv6 Connection is: PPPoF

#### Choose the mode to be used by the router to the IPv6 Internet.

#### PPPoE

| Enter the information provided by your Internet Service Provider (ISP). |                                                                                   |  |  |  |
|-------------------------------------------------------------------------|-----------------------------------------------------------------------------------|--|--|--|
| User Name:                                                              |                                                                                   |  |  |  |
| Password:                                                               |                                                                                   |  |  |  |
| Service Name:                                                           | (Optional. It should be consistent<br>with the setting of PPPoE Server or empty.) |  |  |  |
| Idle Time:                                                              | 5 (1-1000 minutes)                                                                |  |  |  |
| MTU Size:                                                               | 1492                                                                              |  |  |  |
| Connection Type:                                                        | Connect on Demand 🔻                                                               |  |  |  |
|                                                                         | connect disconnect                                                                |  |  |  |

#### IPv6 DNS Settings

Obtain DNS server address automatically or enter a specific DNS server address.

| Obtain DNS server address<br>automatically | ۲ |
|--------------------------------------------|---|
| Use the following DNS<br>address           | • |
| Primary DNS Address:                       |   |
| Secondary DNS Address:                     |   |
|                                            |   |

**Enable Automatic** Check this box to enable automatica configuration of the DHCP **DHCP-PD in LAN:** prefix delegation for each LAN on the network.

Autoconfiguration Select Stateful (DHCPv6) or SLAAC + Stateless DHCPv6. Type:

IPv6 Address Enter the IPv6 Address Lifetime (in minutes). Lifetime:

#### Lan IPv6 Address Settings

| C |                                                                                                    | e internal network setings of your i<br>etwork settings to access the netw                                                                                                    |      | r. If you change the LAN IPv6 Address here, you<br>again. |
|---|----------------------------------------------------------------------------------------------------|----------------------------------------------------------------------------------------------------|------|-----------------------------------------------------------|
|   | Enable DHCP-PD:                                                                                           | <ul> <li>Image: A start of the start of the start of</li></ul> |      |                                                           |
|   | LAN IPv6 Address:                                                                                         |                                                                                                    |      | /64                                                       |
|   | LAN IPv6 Link-Local Address:                                                                              | fe80::dafe:e3ff:feda:e3c/64                                                                                                    |      |                                                           |
|   | Addess Autoconfiguratio                                                                                   | n Settings                                                                                                    |      |                                                           |
|   | Use this section to setup IPv6 Autoconfiguration to assign IP addresses to the computers on your network. |                                                                                                    |      |                                                           |
|   | Enable Autoconfiguration:                                                                                 |                                                                                                    |      |                                                           |
|   | Autoconfiguration Type:                                                                                   | Stateful(DHCPv6) 🔻                                                                                                    |      |                                                           |
|   | IPv6 Address Range(Start):                                                                                | XXXXX                                                                                                    | ::00 | 3                                                         |
|   | IPv6 Address Range(End):                                                                                  | XXXX                                                                                                    | ::00 | 16                                                        |
|   | IPv6 Address Lifetime:                                                                                    | (second)                                                                                                    |      |                                                           |
|   |                                                                                                    |                                                                                                    |      |                                                           |

## IPv6 in IPv4 Tunneling

**IPv6** Connection Type

My IPv6 Select IPv6 in IPv4 Tunnel from the drop-down menu. Connection Is:

- **Remote IPv4** Enter the IPv4 remote address you will use. Address:
- **Remote IPv6** Enter the IPv6 remote address you will use. Address:
- Local IPv4 Address: Enter the IPv4 local address you will use.
- Local IPv6 Address: Enter the IPv6 local address you will use.
- Primary/Secondary Enter the primary and secondary DNS server addresses. DNS Address:

LAN IPv6 Address: Enter the LAN (local) IPv6 address for the router.

- LAN IPv6 Lin-Local Displays the router's LAN Link-Local Address. Address:
- Enable Automatic Check to enable the Automatic IPv6 Address Assignment feature. IPv6 Address Assignment:

| Choose the mode to be used   | by the router to the IPv6 Internet.                                                                                                 |  |  |  |  |
|------------------------------|----------------------------------------------------------------------------------------------------|--|--|--|--|
| My IPv6 Connection is:       | IPv6 In IPv4 Tunnel 🔻                                                                                                    |  |  |  |  |
| IPv6 In IPv4 Tunnel Sett     | ings                                                                                                    |  |  |  |  |
| Enter the IPv6 in IPv4 Tunne | Enter the IPv6 in IPv4 Tunnel information provided by your Tunnel Broker.                                                           |  |  |  |  |
| Remote IPv4 Address:         |                                                                                                    |  |  |  |  |
| Remote IPv6 Address:         |                                                                                                    |  |  |  |  |
| Local IPv4 Address:          | 172.17.5.60                                                                                                    |  |  |  |  |
| Local IPv6 Address:          |                                                                                                    |  |  |  |  |
| IPv6 DNS Settings            |                                                                                                    |  |  |  |  |
| Obtain DNS server address a  | itomatically or enter a specific DNS server address.                                                                                |  |  |  |  |
| Primary DNS Address:         |                                                                                                    |  |  |  |  |
| Secondary DNS Address:       |                                                                                                    |  |  |  |  |
| Lan IPv6 Address Setting     | js                                                                                                    |  |  |  |  |
|                              | e internal network setings of your router. If you change the LAN IPv6 Address here, you twork settings to access the network again. |  |  |  |  |
| LAN IPv6 Address:            | /64                                                                                                    |  |  |  |  |
| LAN IPv6 Link-Local Address: | fe80::dafe:e3ff:feda:e3c/64                                                                                                    |  |  |  |  |

### Autoconfiguration Select Stateful (DHCPv6) or SLAAC + Stateless DHCPv6. Type:

IPv6 Address Enter the Router Advertisement Lifetime (in minutes). Lifetime:

#### Addess Autoconfiguration Settings Use this section to setup IPv6 Autoconfiguration to assign IP addresses to the computers on your network.

| Enable Autoconfiguration:  |                    |         |
|----------------------------|--------------------|---------|
| Autoconfiguration Type:    | Stateful(DHCPv6) < |         |
| IPv6 Address Range(Start): | XXXX               | ::00 3  |
| IPv6 Address Range(End):   | XXXXX              | ::00 16 |
| IPv6 Address Lifetime:     | (second)           |         |

### 6to4

My IPv6 Select 6to4 from the drop-down menu. Connection Is:

6to4 Address: Enter the IPv6 settings supplied by your ISP.

6to4 Relay: Enter the IPv6 relay supplied by your ISP.

Primary/Secondary Enter the primary and secondary DNS server addresses. DNS Address:

LAN IPv6 Address: Enter the LAN (local) IPv6 address for the router.

- LAN IPv6 Link-Local Displays the Router's LAN Link-Local Address. Address:
  - Enable Automatic Check to enable the Automatic IPv6 Address Assignment feature. IPv6 Address Assignment:
- Autoconfiguration Select Stateful (DHCPv6) or SLAAC + Stateless DHCPv6. Type:

IPv6 Address

Lifetime: Enter the IPv6 Address Lifetime (in minutes).

| IPv6 Connection Type                                                                                                    |                                                       |  |  |  |
|----------------------------------------------------------------------------------------------------|-------------------------------------------------------|--|--|--|
| Choose the mode to be used by the router to the IPv6 Internet.                                                                                                    |                                                       |  |  |  |
| My IPv6 Connection is:                                                                                                    | 6 to 4 🔹                                              |  |  |  |
| 6to4 Settings                                                                                                    |                                                       |  |  |  |
| Enter the IPv6 address information provided by your Internet Service Provider (ISP).                                                                                                    |                                                       |  |  |  |
| 6to4 Address:<br>6to4 Relay:                                                                                                    | 0.0.0                                                 |  |  |  |
| IPv6 DNS Settings                                                                                                    |                                                       |  |  |  |
| Obtain DNS server address                                                                                                    | automatically or enter a specific DNS server address. |  |  |  |
| Primary DNS Address:<br>Secondary DNS Address:                                                                                                    |                                                       |  |  |  |
| Lan IPv6 Address Settings                                                                                                    |                                                       |  |  |  |
| Use this section to configure the internal network setings of your router. If you change the LAN IPv6<br>Address here, you may need to adjust your PC's network settings to access the network again. |                                                       |  |  |  |
| LAN IPv6 Address:                                                                                                    | XXXX:XXXX: 0000 ::1/64                                |  |  |  |
| LAN IPv6 Link-Local<br>Address:                                                                                                    | fe80::dafe:e3ff:feda:e3c/64                           |  |  |  |
| Addess Autoconfiguration Settings                                                                                                    |                                                       |  |  |  |
| Use this section to setup IPv6 Autoconfiguration to assign IP addresses to the computers on your network.                                                                                             |                                                       |  |  |  |
| Enable<br>Autoconfiguration:                                                                                                    | 8                                                     |  |  |  |
| Autoconfiguration Type:                                                                                                    | Stateful(DHCPv6)                                      |  |  |  |
| IPv6 Address<br>Range(Start):                                                                                                    | xxxx ::00 3                                           |  |  |  |
| IPv6 Address<br>Range(End):                                                                                                    | xxxx :::00 16                                         |  |  |  |
| IPv6 Address Lifetime:                                                                                                    | (second)                                              |  |  |  |

### 6rd

My IPv6 Select 6rd from the drop-down menu. Connection Is:

**6rd Mode:** Choose the **6rd DHCPv4 Option** to automatically discover and populate the data values, or **Manual Configuration** to enter the settings yourself.

6rd IPv6 Prefix: Enter the 6rd IPv6 prefix settings supplied by your ISP.

IPv4 Address: You IPv4 address will appear here.

Mask Length: Enter the desired IPv4 mask length.

**6rd Relay:** Enter the 6rd Border Relay IPv4 address settings supplied by your ISP.

Primary/ Enter the primary and secondary DNS server addresses. Secondary DNS Address:

LAN IPv6 Address: Enter the LAN (local) IPv6 address for the router.

LAN IPv6 Link- Displays the Router's LAN Link-Local Address. Local Address:

Enable Automatic Check to enable the Automatic IPv6 Address Assignment feature. IPv6 Address Assignment:

| IPv6 Connection Type                                                                 |                            |  |  |  |
|--------------------------------------------------------------------------------------|----------------------------|--|--|--|
| Choose the mode to be used by the router to the IPv6 Internet.                       |                            |  |  |  |
| My IPv6 Connection is:                                                               | 6rd 🔻                      |  |  |  |
| 6rd Settings                                                                         |                            |  |  |  |
| Enter the IPv6 address information provided by your Internet Service Provider (ISP). |                            |  |  |  |
| 6rd Mode:                                                                            | 6rd DHCPv4 		Manual        |  |  |  |
| 6rd IPv6 Prefix:                                                                     | 0                          |  |  |  |
| IPv4 Address:                                                                        | 172.17.5.60 Mask Length: 0 |  |  |  |
| 6rd Relay:                                                                           | 0.0.0.0                    |  |  |  |
| IPv6 DNS Settings                                                                    |                            |  |  |  |
| Obtain DNS server address automatically or enter a specific DNS server address.      |                            |  |  |  |
| Primary DNS Address:                                                                 |                            |  |  |  |
| Secondary DNS Address:                                                               |                            |  |  |  |
| Lan IPv6 Address Settings                                                            |                            |  |  |  |

Use this section to configure the internal network setings of your router. If you change the LAN IPv6 Address here, you may need to adjust your PC's network settings to access the network again.

LAN IPv6 Address: LAN IPv6 Link-Local Address: fe80::dafe:e3ff:feda:e3c/64

### Autoconfiguration Select Stateful (DHCPv6) or SLAAC + Stateless DHCPv6. Type:

### IPv6 Address

Lifetime: Enter the IPv6 Address Lifetime (in minutes).

#### Addess Autoconfiguration Settings

Use this section to setup IPv6 Autoconfiguration to assign IP addresses to the computers on your network.

| Enable<br>Autoconfiguration:  | Ø                  |         |
|-------------------------------|--------------------|---------|
| Autoconfiguration Type:       | Stateful(DHCPv6) < |         |
| IPv6 Address<br>Range(Start): | XXXXX              | ::00 3  |
| IPv6 Address<br>Range(End):   | XXXXX              | ::00 16 |
| IPv6 Address Lifetime:        | (second)           |         |

### **Link-Local Connectivity**

My IPv6 Select Link-Local Only from the drop-down menu. Connection Is:

LAN IPv6 Address Displays the IPv6 address of the router. Settings:

#### IPv6 Connection Type

Choose the mode to be used by the router to the IPv6 Internet.

My IPv6 Connection is: Link-local only

#### Lan IPv6 Address Settings

Use this section to configure the internal network setings of your router. If you change the LAN IPv6 Address here, you may need to adjust your PC's network settings to access the network again.

۲

LAN IPv6 Link-Local Address: fe80::dafe:e3ff:feda:e3c/64

# Wireless Wireless Basics

This page allows you to configure the wireless LAN settings. You can also configure the wireless encryption and wireless network parameters.

**Enable SSID** Enable SSID broadcast if you want the router to transmit **Broadcast:** its SSID publicly so other wireless devices can discover it.

**Enable Wireless** Enable wireless isolation to prevent connected wireless **Isolation:** devices from connecting to other wireless devices that are also connected to the router.

Name (SSID): Enter the SSID name of the router.

**Mode:** Use the dropdown menu to specify the wireless mode.

Channel: Use the dropdown menu to select the wireless channel.

**Band Width:** Use the dropdown menu to select the channel bandwidth. If you selected the 802.11n, 802.11 b/g, or 802.11 b/g/n wireless modes, the available options are 20 MHz and 20/40MHz. For the others, 20MHz is the only option.

Max Select the maximum transmission rate for the wireless Transmission network. Rate:

**Security** Select a wireless security encryption option. You can also **Options:** choose to not use one by selecting **None**, but this is not recommended.

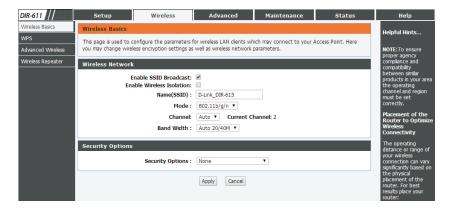

If you select WEP as the security option, the following settings below will appear.

Authentication Select the authentication type. Type:

**Encryption** Select the encryption strength. **Strength:** 

Security Select up to four WEP keys. Encryption (WEP) Key:

If you have selected any WPA option, the following setting will appear.

Pre-shared Enter a pre-shared key. Key:

Click the **Apply** button to save any changes made.

| Security Options                             |                          |
|----------------------------------------------|--------------------------|
| Security Options :                           | WEP                      |
| Security Encryption(WEP)                     |                          |
| Authentication Type:<br>Encryption Strength: | Automatic V<br>64 bits V |
| Security Encryption(WEP) Key                 |                          |
| Key 1:<br>Key 2:<br>Key 3:<br>Key 4:         |                          |
|                                              | Apply Cancel             |

## Wi-Fi Protected (WPS) Setup

Wi-Fi Protected Setup (WPS) System is a simplified method for securing your wireless network during the "Initial setup" as well as the "Add New Device" processes. The Wi-Fi Alliance (WFA) has certified it across different products as well as manufacturers. The process is just as easy, as pressing a button for the Push-Button Method or correctly entering the 8-digit code for the Pin-Code Method. The time reduction in setup and ease of use are quite beneficial, while the highest wireless security setting of WPA2 is automatically used.

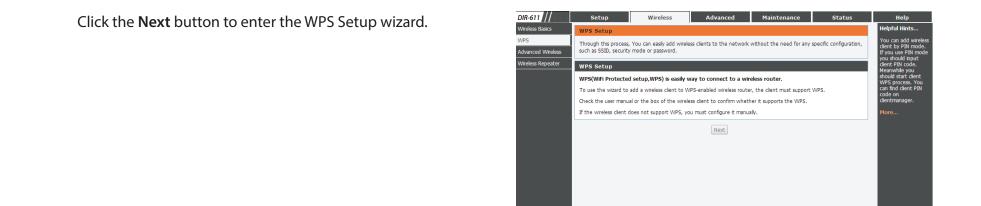

Select: Enter the PIN for the wireless NIC and click Start PIN. If successful, you will then be taken to another screen and a message will tell you to run WPS in the client device within 2 minutes.

### **Advanced Wireless**

Enable Wireless: Enable wireless on your network.

Fragment The fragmentation threshold, which is specified in bytes,
Threshold (256-2346): exceeding the 2346 byte setting will be fragmented before transmission. 2346 is the default setting.

RTS Threshold (1- This value should remain at its default setting of 2346.2347): If inconsistent data flow is a problem, only a minor modification should be made.

**Preamble Type:** Set the transmit power of the antennas in pecentage.

Radio Power: Use the dropdown menu to specify whether the Router should use the Short Preamble or Long Preamble type. The preamble type defines the length of the CRC (Cyclic Redundancy Check) block for communication between the Router and roaming wireless adapters.

HT20/40 Use the radio buttons to enable or disable HT20/40 Coexistence: Coexistence.

Click the Apply Changes button to save any changes made.

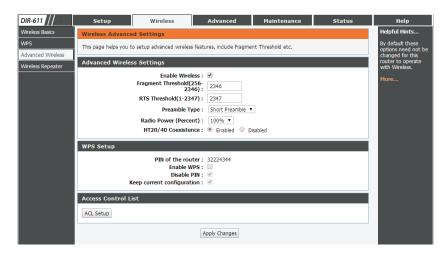

WPS Setup

PIN of the router: The WPS PIN will be displayed here.

**Enable WPS:** Check the box to enable WPS.

Disable PIN: Check to disable WPS PIN.

**Keep current** Check to keep the current configuration. **configuration:** 

| WPS Setup                                                                            |  |
|--------------------------------------------------------------------------------------|--|
| PIN of the router :<br>Enable WPS :<br>Disable PIN :<br>Keep current configuration : |  |

#### Access Control List

Click the ACL Setup button to edit the ACL (Access Control List). This takes you to the screen below.

Enable Wireless Click to enable Wireless Access Control Mode. In this Access Control mode, only listed wireless devices will be allowed to Mode: connect to the wireless network.

Click the **Apply** button when you are done.

MAC Address: Enter the MAC Address of a device you wish to allow access for to the WLAN.

Click the **Add** button when you are done. This will add the device's MAC Address to the table above. Click the **Delete** button and the button in the Select field to delete the device.

| Wireless Access Control Mode        |              |
|-------------------------------------|--------------|
| Enable Wireless Access Control Mode |              |
| MAC Address                         | Select       |
| Apply Delete Selected Delete All    |              |
| MAC Address: (ex. 0                 | De086710502) |
| [Add] [Cancel]                      |              |

### **Wireless Repeater**

This page allows you to configure wireless repeater settings for the DIR-611.

Repeater Enabled: Enable wireless on your network.

**SSID of AP:** Click the **Site Survey** button to enable the router to search for nearby wireless networks. This will take about 30 seconds.

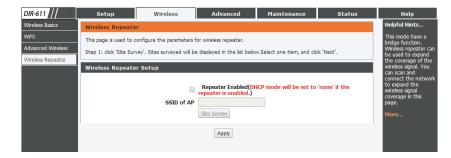

| DIR-611                  |      | Setup Wirel                                                          | ess Ad                                                      | vanced                                     |           | Maintenance Sta                          | itus   | Help                                                                                         |  |  |
|--------------------------|------|----------------------------------------------------------------------|-------------------------------------------------------------|--------------------------------------------|-----------|------------------------------------------|--------|----------------------------------------------------------------------------------------------|--|--|
| Wireless Basics          | Wire | less Repeater                                                        |                                                             |                                            |           |                                          |        | Helpful Hints                                                                                |  |  |
| WPS<br>Advanced Wireless | This | This page is used to configure the parameters for wireless repeater. |                                                             |                                            |           |                                          |        |                                                                                              |  |  |
|                          | Step | 1: click 'Site Survey'. Sites surv                                   |                                                             | Wireless repeater can<br>be used to expand |           |                                          |        |                                                                                              |  |  |
| Wireless Repeater        | Wire |                                                                      | the coverage of the<br>wireless signal. You<br>can scan and |                                            |           |                                          |        |                                                                                              |  |  |
|                          |      | s                                                                    | SID of AP Site Sur                                          | r is enab                                  |           | mode will be set to 'none' if th         | e      | connect the network<br>to expand the<br>wireless signal<br>coverage in this<br>page.<br>More |  |  |
|                          | #    | SSID                                                                 | MAC Address                                                 | Channe                                     | el Signal | Security                                 | Select |                                                                                              |  |  |
|                          | 1    | D-Link_DIR-816                                                       | ec:22:80:98:39:8f                                           |                                            | 100%      | None                                     | 0      |                                                                                              |  |  |
|                          | 2    | DWR-116_EU                                                           | 00:50:18:00:00:08                                           | B 4                                        | 100%      | None                                     | 0      |                                                                                              |  |  |
|                          | 3    | Airport Extreme                                                      | 88:1f:a1:35:d6:08                                           | 6                                          | 100%      | WPA-PSK(TKIP)/WPA2-<br>PSK(AES/TKIP)     |        |                                                                                              |  |  |
|                          | 4    | Xiaomi_4706                                                          | 8c:be:be:21:47:07                                           |                                            | 100%      | WPA-PSK(AES/TKIP)/WPA2-<br>PSK(AES/TKIP) | 0      |                                                                                              |  |  |
|                          | 5    | dlink_DWR-117                                                        | 14:d6:4d:d2:29:f0                                           | ) 11                                       | 100%      | None                                     |        |                                                                                              |  |  |
|                          | 6    | Duncan                                                               | b8:a3:86:5f:08:bo                                           | : 1                                        | 100%      | WPA-PSK(AES/TKIP)/WPA2-<br>PSK(AES/TKIP) | 0      |                                                                                              |  |  |
|                          | 7    | D-Link                                                               | 1c:bd:b9:c3:8f:50                                           | 6                                          | 100%      | None                                     | 0      |                                                                                              |  |  |
|                          | 8    | chris                                                                | cc:b2:55:9f:56:de                                           | 10                                         | 100%      | WPA-PSK(AES/TKIP)/WPA2-<br>PSK(AES/TKIP) | 0      |                                                                                              |  |  |
|                          | 9    | MagicRouter_D63A_2.4G                                                | ec:22:80:1f:d6:3a                                           | 1                                          | 100%      | WPA-PSK(AES/TKIP)/WPA2-<br>PSK(AES/TKIP) | 0      |                                                                                              |  |  |
|                          | 10   | WiFiManager240                                                       | 00:26:95:12:84:70                                           | D 11                                       | 100%      | WPA-PSK(AES/TKIP)/WPA2-<br>PSK(AES/TKIP) | 0      |                                                                                              |  |  |
|                          |      |                                                                      |                                                             | -                                          |           | WPA-PSK(AES/TKIP)/WPA2-                  | ~      |                                                                                              |  |  |

A list of wireless networks that have been found will then appear. Select a network and click the **Next** button to move to the next step.

You can then set up wireless security for the network.

If you select WEP as the security option, the following settings below will appear.

Authentication Select the authentication type. Type:

**Encryption** Select the encryption strength. **Strength:** 

Security Select up to four WEP keys. Encryption (WEP) Key:

If you have selected any WPA option, the following setting will appear.

Pre-shared Enter a pre-shared key. Key:

Click the **Apply** button to save any changes made. You will be taken to the next page.

You can then set up wireless security for the network.

IP Address: Enter the IP address.

Subnet Mask: Enter the subnet mask.

Click the **Finish** button to save the configuration.

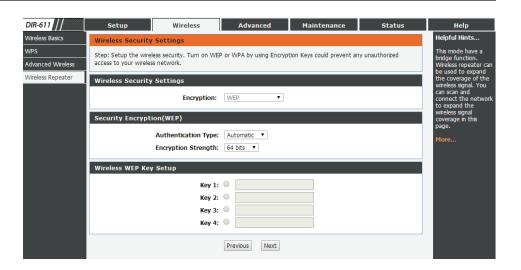

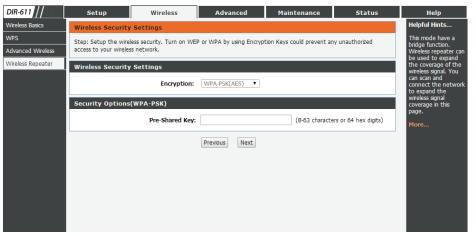

# Advanced Access Control List

This page allows you to set up an Access Control List to restrict the types of data packets that can enter the network from the Internet.

WAN Setting: Use the pulldown menu to select either WAN or IP Address.

IP Address: This option will only be seen if you have selected IP Address above. Enter the IP address range.

**Services Allowed:** Select the type of Internet service from which packets can be allowed into the network.

| DIR-611             | Setup                   | Wireless                    | Advanced                                  | Maintenance                | Status               | Help                                    |
|---------------------|-------------------------|-----------------------------|-------------------------------------------|----------------------------|----------------------|-----------------------------------------|
| Access Control List | WAN ACL Config          | uration                     |                                           |                            |                      | Helpful Hints                           |
| Port Triggering     | Entries in this ACL tab | ole are used to permit cert | ain types of data packe                   | ts from Internet network t | o the Gateway. Using | You can Specify<br>what kind of service |
| DMZ                 | of such access contro   |                             | should be enabled in<br>WAN on this page. |                            |                      |                                         |
| URL Block           | ACL Settings            |                             |                                           |                            |                      | More                                    |
| Dynamic DNS         |                         |                             |                                           |                            |                      | - longing                               |
| Traffic Control     |                         | WAN Setti                   | -                                         | •                          |                      |                                         |
| UPnP                |                         | Services Allow              | web                                       |                            |                      |                                         |
| Telnet              |                         |                             | 🔲 ping                                    |                            |                      |                                         |
| Virtual Server      |                         |                             | Add Reset                                 |                            |                      |                                         |
| IPv6 Filter         |                         |                             |                                           |                            |                      |                                         |
| IPv6 Routing        | Current ACL Tab         | le                          |                                           |                            |                      |                                         |
|                     |                         |                             |                                           |                            |                      |                                         |
|                     | Select                  | IP Address/I                | nterface                                  | Service Por                | t Action             |                                         |
|                     |                         |                             |                                           |                            |                      |                                         |
|                     |                         |                             |                                           |                            |                      |                                         |
|                     |                         |                             |                                           |                            |                      |                                         |
|                     |                         |                             |                                           |                            |                      |                                         |

Click the **Add** button to save and add these settings to the Current ACL table.

# **Port Triggering**

This page allows you to enable port triggering to specify inbound traffic to be sent to specific ports while other ports are in use for outbound traffic.

NAT Port Trigger: Enable or disable the Nat Port Trigger.

Click the Apply Changes button to save any changes made.

Usual Application Select an application from the pulldown list. Name:

**User-defined** Enter the name of an application. **Application Name:** 

Start Match Port: Enter a start match port.

End Match Port: Enter a end match port.

Trigger Protocol: Select a protocol from the pulldown menu.

Start Relate Port: Enter a start relate port.

End Relate Port: Enter an end relate port.

Open Protocol: Select a protocol from the pulldown menu.

Nat Type: Select whether it will be outgoing or incoming.

Click the **Apply Changes** button to save any changes made.

The application will then be added to the Current Portrigger Table. Click the **Delete** button in the Action field for an application type if you wish to delete it.

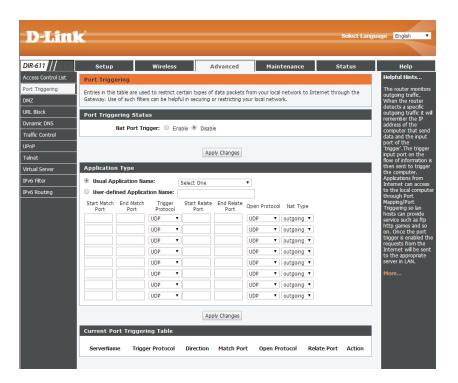

### DMZ

Sometimes you may want a computer exposed to the outside world for certain types of applications. If you choose to expose a computer, you can enable the Demilitarized Zone (DMZ). This option will expose the chosen computer completely to the outside world.

Enable DMZ: Check the box to enable the DMZ function.

**DMZ Host IP** Enter the IP address of the machine that you wish to place **Address:** in the DMZ. If the machine receives an IP address from the DHCP server, you should create a static DHCP reservation to ensure that the machine always receives the same address from the DHCP server.

Click **Apply Changes** to save the current configuration.

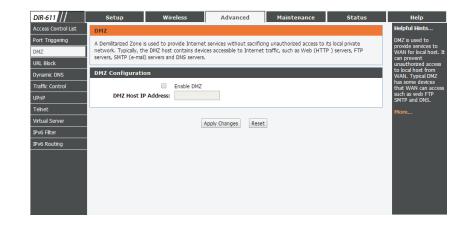

# **URL Block**

This page allows you to block specific websites or keywords in order to prevent network clients from accessing them.

URL Blocking Enable or disable URL Blocking. Capability:

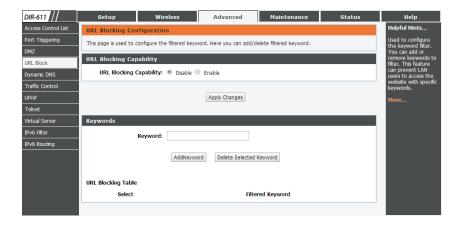

Click the **Apply Changes** button to save any changes made.

Keyword: Type a keyword or a URL site that you want to prevent network users from accessing.

Click the **Add Keyword** button to save any changes made.

The keyword will then be added to the URL Blocking Table below. To delete a keyword, select the keyword in the table and click the **Delete Selected Keyword** button.

# **Dynamic DNS**

The DDNS (Dynamic Domain Name System) feature allows you to host a server (Web, FTP, Game Server) using a domain name that you have purchased (www.whateveryournameis.com) with your dynamically assigned IP address. Most broadband Internet Service Providers assign dynamic (changing) IP addresses. Using a DDNS service provider, your friends can enter your domain name to connect to your server no matter what your IP address is.

Enable: Check the box to enable DDNS.

- **DDNS Provider:** Choose your DDNS provider from the dropdown menu.
  - Host Name: Enter the Host Name that you registered with your DDNS service provider.

**Username:** Enter the Username for your DDNS account.

Password: Enter the Password for your DDNS account.

| DIR-611             | Setup                | Wireless                                          | Advanced                 | Maintenance                | Status              | Help                                                        |  |  |  |
|---------------------|----------------------|---------------------------------------------------|--------------------------|----------------------------|---------------------|-------------------------------------------------------------|--|--|--|
| Access Control List | Dynamic DNS Co       | Dynamic DNS Configuration                         |                          |                            |                     |                                                             |  |  |  |
| Port Triggering     | This page is used to | configure the Dynamic DI                          | IS address from dlinkddr | s.com(Free),DynDNS.org, TZ | O, or www.orav.com. | You can configure<br>dynamic DNS for                        |  |  |  |
| DMZ                 |                      | Here you can Add/Remove to configure Dynamic DNS. |                          |                            |                     |                                                             |  |  |  |
| URL Block           | DDNS Configura       | tion                                              |                          |                            |                     | Oray. You can add /<br>delete a dynamic<br>DNS. The account |  |  |  |
| Dynamic DNS         |                      | Enable:                                           |                          |                            |                     | provided by DDNS                                            |  |  |  |
| Traffic Control     | DDN                  |                                                   | com(Free) 🔻              |                            |                     | service providers.                                          |  |  |  |
| UPnP                |                      | Hostname:                                         |                          |                            |                     | More                                                        |  |  |  |
| Teinet              |                      |                                                   |                          |                            |                     |                                                             |  |  |  |
| Virtual Server      | Account Settings:    | Username:                                         |                          |                            |                     |                                                             |  |  |  |
| IPv6 Filter         |                      | Password:                                         |                          |                            |                     |                                                             |  |  |  |
| IPv6 Routing        |                      |                                                   |                          |                            |                     |                                                             |  |  |  |
|                     |                      |                                                   | Add Remove               |                            |                     |                                                             |  |  |  |
|                     | Dynamic DDNS T       | able                                              |                          |                            |                     |                                                             |  |  |  |
|                     | Select               | State S                                           | ervice I                 | lostname                   | Username            |                                                             |  |  |  |
|                     |                      |                                                   |                          |                            |                     |                                                             |  |  |  |

Click the **Add** button to save any changes made. The DDNS Configuration will then be added to the Dynamic DDNS Table below. To delete an existing DDNS Configuration, select a configuration in the table and click the **Remove** button.

## **Traffic Control**

This page allows you to configure traffic bandwidth and rules for network traffic.

Total Bandwidth Enter the total bandwidth. (0, Unlimited):

Auto Traffic Click to enable auto traffic shaping. Shaping:

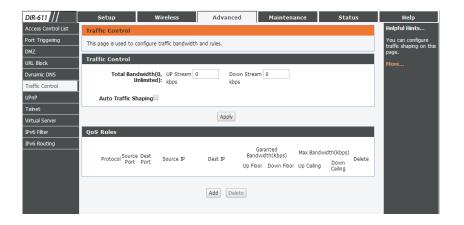

#### QoS Rules

Click the Add button once to view the QoS Rules settings.

Protocol: Select the data protocol which you want to set a QoS rule for.

Source IP: Enter the source IP.

**Dest IP:** Enter the destination IP.

Source Port: Enter the source port number if applicable. This box will be greyed out for certain protocols.

Up Floor: Enter the minimum upload speed.

Down Floor: Enter the minimum download speed.

Source Netmask: Enter the source netmask.

Dest Netmask: Enter the destination netmask.

**Dest Port:** Enter the destination port.

Up Ceiling: Enter the maximum upload speed.

Down Ceiling: Enter maximum download speed.

Click the **Add** button to save any changes made. The QoS Rule will then be added to the QoS Rules Table. To delete an existing QoS Rule, select it in the QoS rules Table and click the **Delete** button.

### UPnP

This page allows you to enable the Universal Plug and Play (UPnP) feature.

**UPnP:** Click **Enable** to use the UPnP feature. UPNP provides compatibility with networking equipment, software and peripherals.

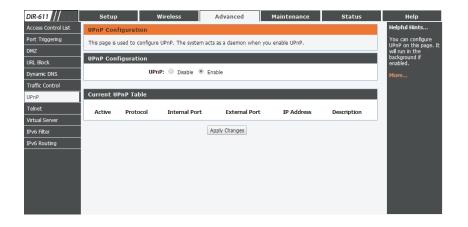

Click the **Apply Changes** button to save any changes made.

### **Virtual Server**

The DIR-611 can be configured as a virtual server so that remote users accessing Web or FTP services via the public IP address can be automatically redirected to local servers in the LAN (Local Area Network).

The DIR-611 firewall feature filters out unrecognized packets to protect your LAN network so all computers networked with the DIR-611 are invisible to the outside world. If you wish, you can make some of the LAN computers accessible from the Internet by enabling Virtual Server. Depending on the requested service, the DIR-611 redirects the external service request to the appropriate server within the LAN network.

The DIR-611 is also capable of port-redirection, meaning that incoming traffic to a particular port may be redirected to a different port on the server computer.

For a list of ports for common applications, please visit http://support.dlink.com/faq/view.asp?prod\_id=1191.

The Virtual Server page allows you to open a single port. If you would like to open a range of ports, refer to the next page.

**Usual Service** Select an application from the drop-down menu or **Name:** type a name in the next field.

User-defined Enter a service name. Service Name:

Protocol: Select TCP or UDP from the Protocol drop-down menu.

WAN Port: Enter the WAN port number.

LAN Open Port: Enter the LAN Open port number.

LAN IP Address: Enter the IP address of the computer on your local network that you want to allow the incoming service to.

| DIR-611             | Setup Wi                         | eless               | Advanced                | Maintenance              | Status       | Help                                        |
|---------------------|----------------------------------|---------------------|-------------------------|--------------------------|--------------|---------------------------------------------|
| Access Control List | Virtual Server                   |                     |                         |                          |              | Helpful Hints                               |
| Port Triggering     | The page allows you to config vi | tual server, so oth | ners can access the ser | ver through the Gateway. |              | You can configure<br>virtual server on this |
| DMZ                 |                                  |                     |                         |                          |              | page so application<br>from WAN can access  |
| URL Block           | Service Type                     |                     |                         |                          |              | your computer.                              |
| Dynamic DNS         | Usual Service Name               | AUTH                | •                       |                          |              | More                                        |
| Traffic Control     | User-defined Service             | AUTH                |                         |                          |              |                                             |
| UPnP                | Name                             |                     |                         |                          |              |                                             |
| Tehet               | Protocol                         |                     | •                       |                          |              |                                             |
| Virtual Server      | WAN Port                         |                     | (ex. 5001:5010)         |                          |              |                                             |
| IPv6 Filter         | LAN Open Port                    | 113                 |                         |                          |              |                                             |
| IPv6 Routing        | LAN Ip Address                   |                     |                         |                          |              |                                             |
|                     |                                  |                     |                         |                          |              |                                             |
|                     |                                  |                     | Apply Changes           |                          |              |                                             |
|                     | Current Virtual Server For       | warding Tabl        | e                       |                          |              |                                             |
|                     | ServerName Protocol              | Local IP            | Address Local           | Port WAN Port            | State Action |                                             |
|                     |                                  |                     |                         |                          |              |                                             |

Click the **Apply Changes** button to save any changes made. The virtual server will then be added to the Current Virtual Server Forwarding Table below. To delete or disable a virtual server, click the **Delete** or **Disable** buttons in the Action field of the virtual server in the table.

# **IPv6 Routing**

This page allows you to specify custom routes that determine how data is moved around your network.

**Destination**/ This is the IP address of the router used to reach the specified **Prefix Length:** destination or enter the IPv6 address prefix length of the packets that will take this route.

**Interface:** Use the drop-down menu to specify if the IP packet must use the ethernet or any interface to transit out of the router.

Click **Add Route** to save the current configuration.

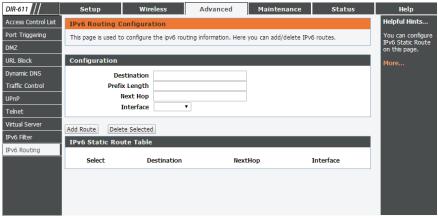

# Maintenance Reboot

This page allows you to reboot your system with the current setting or reset it to the factory default setting.

| DIR-611          | Setup                  | Wireless                 | Advanced                      | Maintenance              | Status | Help                                     |
|------------------|------------------------|--------------------------|-------------------------------|--------------------------|--------|------------------------------------------|
| Reboot           | Reboot/Reset           |                          |                               |                          |        | Helpful Hints                            |
| Firmware Upgrade | This page is used to n | eboot your system with o | current setting or reset conf | iguration to default set | ting.  | This page is used to restart the router. |
| Backup/Restore   | Reboot/Reset Sy        | stom                     |                               |                          |        | More                                     |
| Admin            | Kebbot/ Keset Sy       | stem                     |                               |                          |        |                                          |
| Time and Date    |                        |                          | Reboot Reset                  |                          |        |                                          |
|                  |                        |                          |                               |                          |        |                                          |
|                  |                        |                          |                               |                          |        |                                          |
|                  |                        |                          |                               |                          |        |                                          |
|                  |                        |                          |                               |                          |        |                                          |

Click the **Reboot** button to reboot the system. To reset the system to the factory default setting, click the **Reset** button.

### Firmware Upgrade

This page allows you to upgrade the firmware of the Router. If you plan to install new firmware, make sure the firmware you want to use is on the local hard drive of the computer. Please check the D-Link support site for firmware updates at http:// support.dlink.com. You can download firmware upgrades to your hard drive from the D-Link support site.

**Choose File:** After you have downloaded the new firmware, click **Browse** to locate the firmware update on your hard drive.

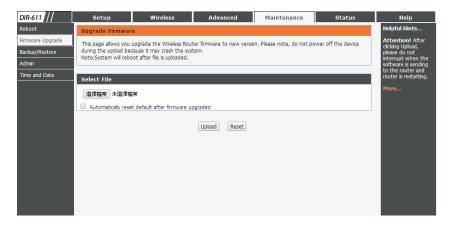

Click the **Upload** button to upload a file to the router after you have selected it, or click the **Reset** button to cancel the selection.

### **Backup/Restore**

This page allows you to save the router's current configuration file onto your computer's hard drive or load a saved file from your hard drive.

| DIR-611          | Setup                | Wireless                                          | Advanced | Maintenance | Status | Help                                                         |  |  |  |  |  |
|------------------|----------------------|---------------------------------------------------|----------|-------------|--------|--------------------------------------------------------------|--|--|--|--|--|
| Reboot           | Backup/Restore       | Backup/Restore Settings                           |          |             |        |                                                              |  |  |  |  |  |
| Firmware Upgrade | This page allows you | This page allows you backup and restore Settings. |          |             |        |                                                              |  |  |  |  |  |
| Backup/Restore   |                      |                                                   |          |             |        |                                                              |  |  |  |  |  |
| Admin            | Save Settings To     | Save Settings To File                             |          |             |        |                                                              |  |  |  |  |  |
| Time and Date    |                      |                                                   | Save     |             |        | router settings from<br>the file if the router<br>goes down. |  |  |  |  |  |
|                  |                      |                                                   |          |             |        | -                                                            |  |  |  |  |  |
|                  | Load Settings Fr     | om                                                |          |             |        | More                                                         |  |  |  |  |  |
|                  | 選擇檔案 未選擇檔            | 滨                                                 | Upload   |             |        |                                                              |  |  |  |  |  |
|                  |                      |                                                   |          |             |        |                                                              |  |  |  |  |  |
|                  |                      |                                                   |          |             |        |                                                              |  |  |  |  |  |
|                  |                      |                                                   |          |             |        |                                                              |  |  |  |  |  |

Click the **Save** button to download the current configuration settings as a file onto your hard drive.

To load a previously saved settings file, click the **Choose File** button to locate the file on your hard drive, then click the **Upload** button.

### Admin

This page allows you to add a user account to the router's Web server. You can also delete or modify existing accounts.

User Name: Enter a username.

**Privilege:** The user has Root privilege.

Old Password: Enter the current password of the account.

New Password: Enter the new password for the account.

Confirm Password: Retype the new password.

| DIR-611          | Setup                  | Wireless                 | Advanced                            | Maintenance               | Status                | Help                                        |  |  |  |  |
|------------------|------------------------|--------------------------|-------------------------------------|---------------------------|-----------------------|---------------------------------------------|--|--|--|--|
| Reboot           | User Account Co        | Helpful Hints            |                                     |                           |                       |                                             |  |  |  |  |
| Firmware Upgrade | This page is used to a | dd user account to acces | s the web server of Wirele          | ess Router. Empty user na | me or password is not | Attention! The<br>password is not your      |  |  |  |  |
| Backup/Restore   | allowed.               |                          | ISP account<br>password, but is the |                           |                       |                                             |  |  |  |  |
| Admin            |                        |                          |                                     |                           |                       |                                             |  |  |  |  |
| Time and Date    | Configuration          |                          |                                     |                           |                       | log into the router<br>setup interface. The |  |  |  |  |
|                  | u                      | ser Name:                |                                     |                           |                       | password must be<br>written down and        |  |  |  |  |
|                  |                        | Privilege: Root •        |                                     |                           |                       | saved in a safe place.<br>You have to reset |  |  |  |  |
|                  | old                    | Password:                |                                     |                           |                       | the route if you<br>forget the password     |  |  |  |  |
|                  | New                    | Password:                |                                     |                           |                       | and re-configure from scratch.              |  |  |  |  |
|                  | Confirm                | Password:                |                                     |                           |                       | More                                        |  |  |  |  |
|                  |                        |                          |                                     |                           |                       | 1 lor chi                                   |  |  |  |  |
|                  |                        | Add                      | Modify Delete R                     | eset                      |                       |                                             |  |  |  |  |
|                  | User Account Ta        | ole                      |                                     |                           |                       |                                             |  |  |  |  |
|                  | Select                 |                          | User Name<br>Admin                  | I                         | Privilege<br>root     |                                             |  |  |  |  |
|                  |                        |                          |                                     |                           |                       |                                             |  |  |  |  |

Click the **Add** button to save any changes made. The user account will also be added to the User Account Table below. To modify an existing user account, click the **Select** tab next to the user account in the table, edit the user settings you wish to change, and then click the **Modify** button.

To delete an existing account, click the **Select** tab next to the user account in the table and then click the **Delete** button.

### **Time and Date**

This page allows you to edit the system time and Network Time Protocol (NTP). You can configure, update, and maintain the correct time on the system clock, and configure Daylight Saving.

System Time: Enter the correct year, month, day, and time.

**Daylight Saving** Select the daylight saving offset if Daylight Saving time **Offset:** will be used.

Click the **Apply Changes** button to save the changes and apply them.

**State:** Select Enable to enable the NTP server.

Server: Enter the name of the NTP server.

Server2: Enter the name of the second NTP server.

**Interval:** Enter the time period that you want the NTP server to synchronize time with the devices on the network. The default value is one hour.

Time Zone: Select the time zone you are in from the pulldown menu.

GMT Time: This shows the current GMT (Greenwich Mean Time) time.

Click the **Apply Changes** button to save any changes made.

To start the NTP, click the **Get GMT Time** button to obtain the GMT time.

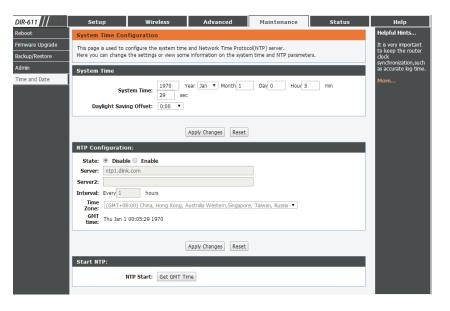

# Status Device Info

This page displays the current status and basic settings of the router.

System: Displays the router's time and firmware version.

**LAN** Displays the MAC address and the private (local) IP **Configuration:** settings for the router.

**WLAN** Displays the wireless MAC address and your wireless **Configuration:** settings such as SSID and Channel.

**WAN** Displays the MAC address and the public IP settings for **Configuration:** the router.

**D-Link** elect Language English DIR-611 Status Device Info Active Client Table This page shows the current status and some basic settings of the device IPV6 Routing Table DIR-615 Product Name Uptime Date/Time 0 00:07:01 Thu Jan 1 00:07:01 1970 LAN Configurati 192.168.0.1 TP Address 255.255.255.0 Subnet Mask DHCP Server Enable D8:FE:E3:DA:0E:3C MAC Address WLAN Configurat Wireless Enabled Mode SSID ۸D D-Link DIR-615 Encryption None Channel 2 Enabled Broadcast SSID WPS Disabled eater Statu Disconnecter WAN Confi Interface Protocol IP Address Gatewa DNS Mac Address Status 192.168.168.249 192.168.168.201 192.168.168.250 D8:FE:E3:DA:0E:3D Up(DHCP Client) DHCP 172.17.5.60 172.17.5.254 Refresh

Click the **Refresh** button to view the most current information.

## **Active Client Table**

This page displays lists of all wired and wireless clients. The IP address and MAC address of each client is displayed in the tables.

Active Wired Client This table displays all active wired clients. Table:

Active Wireless This table displays all active wireless clients. Client Table:

Click the **Save Settings** button to save any changes made.

| DIR-611             | Setup                 | Wireless    | Advanced                                      | Maintenance            | Status | Help                                                                |
|---------------------|-----------------------|-------------|-----------------------------------------------|------------------------|--------|---------------------------------------------------------------------|
| Device Info         | Active Client Tab     |             | Helpful Hints                                 |                        |        |                                                                     |
| Active Client Table | This table shows IP a |             | Displays the list of all LAN clients that are |                        |        |                                                                     |
| Statistics<br>IPV6  | Active Wired Clie     | nt Table    |                                               |                        |        | assigned IP addresses<br>by DHCP service and<br>currently connected |
| IPV6 Routing Table  | Name<br>07417NBV      |             | IP Address<br>192.168.0.2                     | MAC Add<br>f0:de:f1:80 |        | to your router.<br>More                                             |
|                     | Active Wireless C     | lient Table |                                               |                        |        |                                                                     |
|                     | Name                  |             | IP Address                                    | MAC Add                | iress  |                                                                     |
|                     |                       |             | Refresh                                       |                        |        |                                                                     |
|                     |                       |             |                                               |                        |        |                                                                     |
|                     |                       |             |                                               |                        |        |                                                                     |
|                     |                       |             |                                               |                        |        |                                                                     |
|                     |                       |             |                                               |                        |        |                                                                     |

### **Statistics**

This page displays the statistics for packets that have been transmitted and received on the network on the router's WAN and LAN ports, and wireless bands.

| DIR-611             | Setup                | Wireless                  |           | Advanced          | Maintenanc           | e        | Status  | Help                                   |
|---------------------|----------------------|---------------------------|-----------|-------------------|----------------------|----------|---------|----------------------------------------|
| Device Info         | Statistics           |                           |           |                   |                      |          |         | Helpful Hints                          |
| Active Client Table | This page shows the  | packet statistics for tra | nsmission | and reception reg | arding to network in | terface. |         | This is a summary of the number of     |
| Statistics          |                      |                           |           |                   |                      |          |         | packets that have<br>passed on each    |
| IPV6                | Statistics           |                           |           |                   |                      |          |         | interface since the<br>router was last |
| IPV6 Routing Table  | Interface<br>LAN1    | Rx pkt                    | Rx err    | Rx drop           | Tx pkt               | Tx err   | Tx drop | initialized.                           |
|                     | LAN2<br>LAN3<br>LAN4 | 5529                      | 0         | 0                 | 6898                 | 0        | 0       |                                        |
|                     | WAN                  | 13323                     | 0         | 0                 | 1961                 | 0        | 0       |                                        |
|                     | WLAN                 | 20481                     | 0         | 0                 | 427                  | 0        | 771     |                                        |
|                     |                      |                           |           | Refresh           |                      |          |         |                                        |
|                     |                      |                           |           |                   |                      |          |         |                                        |
|                     |                      |                           |           |                   |                      |          |         |                                        |
|                     |                      |                           |           |                   |                      |          |         |                                        |
|                     |                      |                           |           |                   |                      |          |         |                                        |
|                     |                      |                           |           |                   |                      |          |         |                                        |

Click the **Refresh** button to refresh the router's traffic statistics.

#### **IPv6**

The IPv6 page displays a summary of the Router's IPv6 settings and lists the IPv6 address and host name of any IPv6 clients.

| DIR-611             | Setup            | Wireless      | Advanced | Maintenance         | Status | Help                                  |
|---------------------|------------------|---------------|----------|---------------------|--------|---------------------------------------|
| Device Info         | IPv6 Network I   | nformation    |          |                     |        | Helpful Hints                         |
| Active Client Table |                  |               |          |                     |        | This page displays<br>all the details |
| Statistics          | abo              |               |          |                     |        | about WAN and                         |
| IPV6                | IPv6 Connetcio   | n Information |          |                     |        | LAN connection.                       |
| IPV6 Routing Table  | IPv6 Connect     | ion Type      |          | Link Local          |        | More                                  |
|                     | LAN IPv6 Link-Lo |               |          | fe:e3ff:feda:e3c/64 |        |                                       |
|                     |                  |               |          |                     |        |                                       |
|                     | Active LAN IPv   | 6 Client      |          |                     |        |                                       |
|                     |                  | IPv6 Address  |          | Name                |        |                                       |
|                     |                  |               | Refresh  |                     |        |                                       |
|                     |                  |               |          |                     |        |                                       |
|                     |                  |               |          |                     |        |                                       |
|                     |                  |               |          |                     |        |                                       |
|                     |                  |               |          |                     |        |                                       |
|                     |                  |               |          |                     |        |                                       |

## IPv6 Routing Table

This page displays the IPV6 routing details configured for your router.

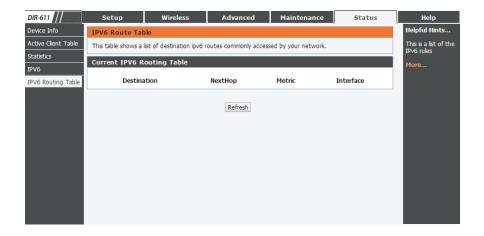

# Help

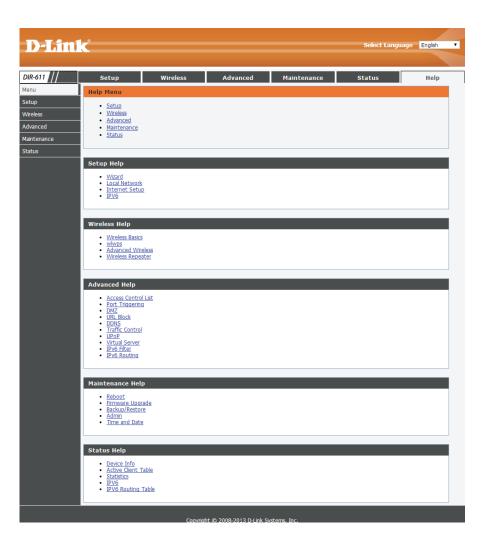

# **Wireless Security**

This section will show you the different levels of security you can use to protect your data from intruders. The DIR-611 offers the following types of security:

- WPA2 (Wi-Fi Protected Access 2)
- WPA (Wi-Fi Protected Access)

- WPA2-PSK (Pre-Shared Key)
- WPA-PSK (Pre-Shared Key)

# What is WPA?

WPA (Wi-Fi Protected Access), is a Wi-Fi standard that was designed to improve the security features of WEP (Wired Equivalent Privacy).

The 2 major improvements over WEP:

- Improved data encryption through the Temporal Key Integrity Protocol (TKIP). TKIP scrambles the keys using a hashing algorithm and, by adding an integrity-checking feature, ensures that the keys haven't been tampered with. WPA2 is based on 802.11i and uses Advanced Encryption Standard (AES) instead of TKIP.
- User authentication, which is generally missing in WEP, through the extensible authentication protocol (EAP). WEP regulates access to a wireless network based on a computer's hardware-specific MAC address, which is relatively simple to be sniffed out and stolen. EAP is built on a more secure public-key encryption system to ensure that only authorized network users can access the network.

WPA-PSK/WPA2-PSK uses a passphrase or key to authenticate your wireless connection. The key is an alpha-numeric password between 8 and 63 characters long. The password can include symbols (!?\*&\_) and spaces. This key must be the exact same key entered on your wireless router or access point.

WPA/WPA2 incorporates user authentication through the Extensible Authentication Protocol (EAP). EAP is built on a more secure public key encryption system to ensure that only authorized network users can access the network.

# Connect to a Wireless Network Using Windows® 7

It is recommended to enable wireless security (WPA/WPA2) on your wireless router or access point before configuring your wireless adapter. If you are joining an existing network, you will need to know the security key or passphrase being used.

1. Click on the wireless icon in your system tray (lower-right corner).

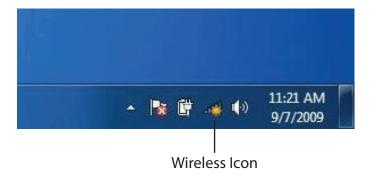

2. The utility will display any available wireless networks in your area.

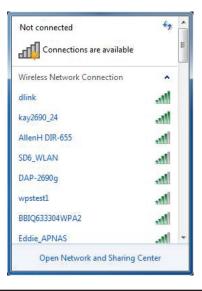

- Section 5 Connecting to a Wireless Network
- 3. Highlight the wireless network (SSID) you would like to connect to and click the **Connect** button.

If you get a good signal but cannot access the Internet, check your TCP/IP settings for your wireless adapter. Refer to the Networking Basics section in this manual for more information.

4. The following window appears while your computer tries to connect to the router.

#### հ Connections are available Wireless Network Connection ~ -1 dlink Connect automatically Connect kay2690\_24 james2690g ALPHA dlink 888 SD6 WLAN -11 DAP-2690g Open Network and Sharing Center

Not connected

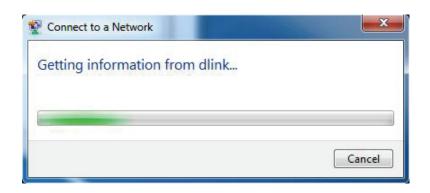

44

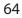

#### Section 5 - Connecting to a Wireless Network

5. Enter the same security key or passphrase that is on your router and click **Connect**. You can also connect by pushing the WPS button on the router.

It may take 20-30 seconds to connect to the wireless network. If the connection fails, please verify that the security settings are correct. The key or passphrase must be exactly the same as on the wireless router.

| Connect to a Network                                      |        |  |
|-----------------------------------------------------------|--------|--|
| Type the network security key                             |        |  |
| Security key:                                             |        |  |
| Hide characters                                           |        |  |
| You can also connect by pushing the button on the router. |        |  |
| ОК                                                        | Cancel |  |

# **Configure WPS**

The WPS feature of the router can be configured using Windows<sup>®</sup> 7. Carry out the following steps to use Windows<sup>®</sup> 7 to configure the WPS feature of the router:

1. Click the **Start** button and select **Computer** from the Start menu.

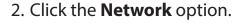

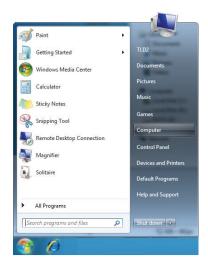

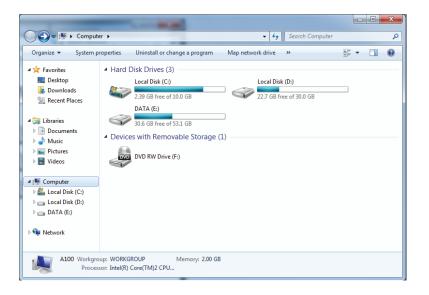

#### 3. Double-click the DIR-611.

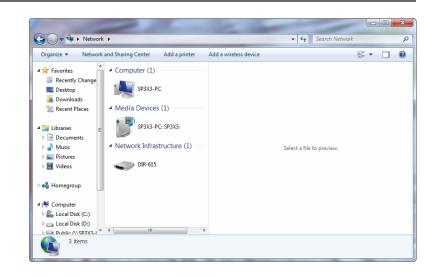

4. Input the WPS PIN number (on the Router label) or in the **Setup** > **Wireless Setup** menu in the Router's Web UI and click **Next**.

| C | ) 💇 Set Up a Network | a second and a second second s |                     |
|---|----------------------|----------------------------------------------------------------------------------------------------|---------------------|
|   | To set up a netwo    | rk, type the 8-digit PIN fro                                                                                                    | om the router label |
|   |                      | ric PIN on a label attached to the<br>information that came from the                                                                                                    |                     |
|   |                      |                                                                                                    | Next Cancel         |

#### 5. Type a name to identify the network.

6. To configure advanced settings, click the 😪 icon.

#### Click Next to continue.

| 🚱 😰 Set Up a Network                                                                                                    |                                                   |  |  |  |
|----------------------------------------------------------------------------------------------------|---------------------------------------------------|--|--|--|
| Give your network a name                                                                                                    |                                                   |  |  |  |
| Your network needs a unique name so that it can be easily identified. It is best to keep the name short (25 characters or less) and recognizable. |                                                   |  |  |  |
| Type your network name:                                                                                                    | 🦁 Security-enabled network                        |  |  |  |
| D-Link_Net                                                                                                    | Your network is being set up using WPA2-Personal. |  |  |  |
| Change passphrase, security level and encryption type (advanced): 📎                                                                               |                                                   |  |  |  |
| Upgrade or replace the router using the network settings stored on this computer                                                                  |                                                   |  |  |  |
|                                                                                                    | Next Cancel                                       |  |  |  |

| <b>G</b> 1 | Set Up a Network                                                                                                    |                                       |  |  |  |
|------------|----------------------------------------------------------------------------------------------------|---------------------------------------|--|--|--|
| (          | Give your network a name                                                                                                    |                                       |  |  |  |
|            | Your network needs a unique name so that it can be easily identified. It is best to keep the name short (25 characters or less) and recognizable. |                                       |  |  |  |
| 1          | Type your network name:                                                                                                    | Security-enabled network              |  |  |  |
| ſ          | D-Link_Net Your network is being set up using WPA2-Personal.                                                                                      |                                       |  |  |  |
|            | Change passphrase, security level and encryption type (advanced):<br>Security key: Security level:                                                |                                       |  |  |  |
|            | f6mm-gizb-9vmv                                                                                                    | WPA2-Personal (Recommended)           |  |  |  |
| [          | ✓ Connect automatically                                                                                                    | Encryption type:<br>AES (Recommended) |  |  |  |
| (          | Upgrade or replace the router using the network                                                                                                   | ork settings stored on this computer  |  |  |  |
|            |                                                                                                    | Next Cancel                           |  |  |  |

7. The following window appears while the Router is being configured.

Wait for the configuration to complete.

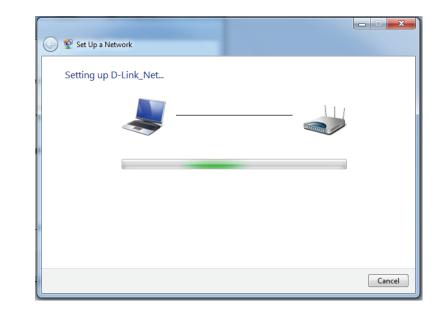

8. The following window informs you that WPS on the DIR-611 has been setup successfully.

Make a note of the security key as you may need to provide this security key if adding an older wireless device to the network in the future.

9. Click **Close** to complete WPS setup.

| 9 | 👱 💷 💌 X                                                                                                    |  |  |  |  |
|---|----------------------------------------------------------------------------------------------------|--|--|--|--|
|   | D-Link_Net has been successfully set up<br>To add an older wireless device to this network, you might need to provide this security key |  |  |  |  |
|   | 894g-eyd5-g5wb                                                                                                    |  |  |  |  |
|   | You can <u>print these network settings</u> for future reference.                                                                       |  |  |  |  |
|   | For gaming consoles or computers running Windows XP, <u>copy the network profile to a USB drive</u> for<br>easier set up.               |  |  |  |  |
|   |                                                                                                    |  |  |  |  |
|   | Close                                                                                                    |  |  |  |  |

# Using Windows Vista®

Windows Vista<sup>®</sup> users may use the built-in wireless utility. If you are using another company's utility or Windows<sup>®</sup> 2000, please refer to the user manual of your wireless adapter for help with connecting to a wireless network. Most utilities will have a "site survey" option similar to the Windows Vista<sup>®</sup> utility as seen below.

If you receive the **Wireless Networks Detected** bubble, click on the center of the bubble to access the utility.

or

Right-click on the wireless computer icon in your system tray (lower-right corner next to the time). Select **Connect to a network**.

The utility will display any available wireless networks in your area. Click on a network (displayed using the SSID) and click the **Connect** button.

If you get a good signal but cannot access the Internet, check you TCP/IP settings for your wireless adapter. Refer to the **Networking Basics** section in this manual for more information.

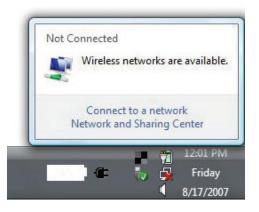

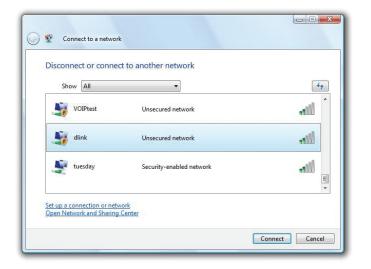

# **Configure Wireless Security**

It is recommended to enable wireless security (WPA/WPA2) on your wireless router or access point before configuring your wireless adapter. If you are joining an existing network, you will need to know the security key or passphrase being used.

1. Open the Windows Vista<sup>®</sup> Wireless Utility by right-clicking on the wireless computer icon in your system tray (lower right corner of screen). Select **Connect to a network**.

2. Highlight the wireless network (SSID) you would like to connect to and click **Connect**.

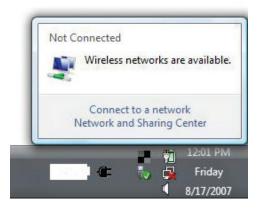

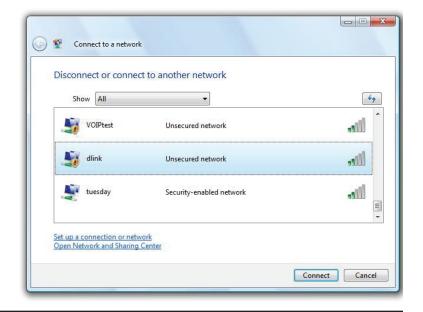

**3.** Enter the same security key or passphrase that is on your router and click **Connect**.

It may take 20-30 seconds to connect to the wireless network. If the connection fails, please verify that the security settings are correct. The key or passphrase must be exactly the same as on the wireless router.

| Туре    | the network security key or passphrase for Candy                                     |
|---------|--------------------------------------------------------------------------------------|
| The pe  | erson who setup the network can give you the key or passphrase.                      |
| Securi  | ity key or passphrase:                                                               |
| Dis Dis | play characters                                                                      |
| 4       | If you have a <u>USB flash drive</u> with network settings for Candy, insert it now. |

# Using Windows<sup>®</sup> XP

Windows<sup>®</sup> XP users may use the built-in wireless utility (Zero Configuration Utility). The following instructions are for Service Pack 2 users. If you are using another company's utility or Windows<sup>®</sup> 2000, please refer to the user manual of your wireless adapter for help with connecting to a wireless network. Most utilities will have a "site survey" option similar to the Windows<sup>®</sup> XP utility as seen below.

If you receive the **Wireless Networks Detected** bubble, click on the center of the bubble to access the utility.

or

Right-click on the wireless computer icon in your system tray (lowerright corner next to the time). Select **View Available Wireless Networks**.

The utility will display any available wireless networks in your area. Click on a network (displayed using the SSID) and click the **Connect** button.

If you get a good signal but cannot access the Internet, check you TCP/ IP settings for your wireless adapter. Refer to the **Networking Basics** section in this manual for more information.

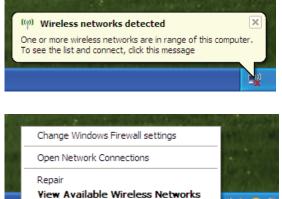

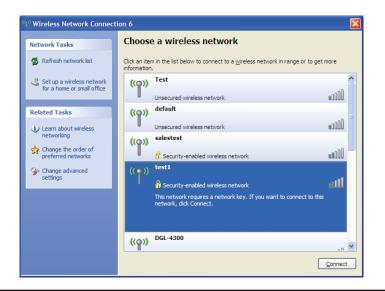

# **Configure WPA-PSK**

It is recommended to enable WPA on your wireless router or access point before configuring your wireless adapter. If you are joining an existing network, you will need to know the WPA key being used.

- 1. Open the Windows<sup>®</sup> XP Wireless Utility by right-clicking on the wireless computer icon in your system tray (lower-right corner of screen). Select View Available Wireless Networks.
- 2. Highlight the wireless network (SSID) you would like to connect to and click **Connect**.

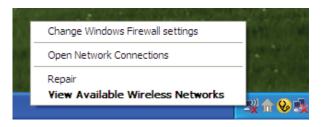

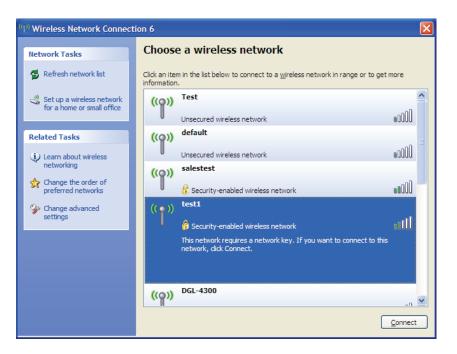

Section 5 - Connecting to a Wireless Network

**3.** The **Wireless Network Connection** box will appear. Enter the WPA-PSK passphrase and click **Connect**.

It may take 20-30 seconds to connect to the wireless network. If the connection fails, please verify that the WPA-PSK settings are correct. The WPA-PSK passphrase must be exactly the same as on the wireless router.

| Wireless Network Connection                                                                                                    |                        |  |  |  |  |  |
|----------------------------------------------------------------------------------------------------|------------------------|--|--|--|--|--|
| The network 'test1' requires a network key (also called a WEP key or WPA key). A network<br>key helps prevent unknown intruders from connecting to this network. |                        |  |  |  |  |  |
| Type the key, and then click Connect.                                                                                                    |                        |  |  |  |  |  |
| Network <u>k</u> ey:                                                                                                    | 1                      |  |  |  |  |  |
| Confirm network key:                                                                                                    |                        |  |  |  |  |  |
|                                                                                                    | <u>C</u> onnect Cancel |  |  |  |  |  |

# Troubleshooting

This chapter provides solutions to problems that can occur during the installation and operation of the DIR-611. Read the following descriptions if you are having problems. The examples below are illustrated in Windows<sup>®</sup> XP. If you have a different operating system, the screenshots on your computer will look similar to the following examples.

### 1. Why can't I access the web-based configuration utility?

When entering the IP address of the D-Link router (192.168.0.1 for example), you are not connecting to a website nor do you have to be connected to the Internet. The device has the utility built-in to a ROM chip in the device itself. Your computer must be on the same IP subnet to connect to the web-based utility.

• Make sure you have an updated Java-enabled web browser. We recommend the following:

- Microsoft Internet Explorer<sup>®</sup> 6.0 and higher
- Mozilla Firefox 3.0 and higher
- Google<sup>™</sup> Chrome 2.0 and higher
- Apple Safari 3.0 and higher
- Verify physical connectivity by checking for solid link lights on the device. If you do not get a solid link light, try using a different cable or connect to a different port on the device if possible. If the computer is turned off, the link light may not be on.
- Disable any Internet security software running on the computer. Software firewalls such as Zone Alarm, Black Ice, Sygate, Norton Personal Firewall, and Windows<sup>®</sup> XP firewall may block access to the configuration pages. Check the help files included with your firewall software for more information on disabling or configuring it.

Configure your Internet settings:

- Go to Start > Settings > Control Panel. Double-click the Internet Options Icon. From the Security tab, click the button to restore the settings to their defaults.
- Click the **Connection** tab and set the dial-up option to Never Dial a Connection. Click the LAN Settings button. Make sure nothing is checked. Click **OK**.
- Go to the **Advanced** tab and click the button to restore these settings to their defaults. Click **OK** three times.
- Close your web browser (if open) and open it.
- Access the web management. Open your web browser and enter the IP address of your D-Link router in the address bar. This should open the login page for your web management.
- If you still cannot access the configuration, unplug the power to the router for 10 seconds and plug back in. Wait about 30 seconds and try accessing the configuration. If you have multiple computers, try connecting using a different computer.

## 2. What can I do if I forgot my password?

If you forgot your password, you must reset your router. Unfortunately this process will change all your settings back to the factory defaults.

To reset the router, locate the reset button (hole) on the rear panel of the unit. With the router powered on, use a paperclip to hold the button down for 10 seconds. Release the button and the router will go through its reboot process. Wait about 30 seconds to access the router. The default IP address is 192.168.0.1. When logging in, the username is **admin** and leave the password box empty.

### 3. Why can't I connect to certain sites or send and receive emails when connecting through my router?

If you are having a problem sending or receiving email, or connecting to secure sites such as eBay, banking sites, and Hotmail, we suggest lowering the MTU in increments of ten (Ex. 1492, 1482, 1472, etc).

### Note: AOL DSL+ users must use MTU of 1400.

To find the proper MTU Size, you'll have to do a special ping of the destination you're trying to go to. A destination could be another computer, or a URL.

- Click on **Start** and then click **Run**.
- Windows<sup>®</sup> 95, 98, and Me users type in **command** (Windows<sup>®</sup> NT, 2000, and XP users type in **cmd**) and press **Enter** (or click **OK**).
- Once the window opens, you'll need to do a special ping. Use the following syntax:

ping [url] [-f] [-l] [MTU value]

Example: ping yahoo.com -f -l 1472

| C:\>ping yahoo.com -f -l 1482                                                                                                    |  |  |  |  |
|----------------------------------------------------------------------------------------------------|--|--|--|--|
| Pinging yahoo.com [66.94.234.13] with 1482 bytes of data:                                                                                                    |  |  |  |  |
| Packet needs to be fragmented but DF set.<br>Packet needs to be fragmented but DF set.<br>Packet needs to be fragmented but DF set.<br>Packet needs to be fragmented but DF set.                                                |  |  |  |  |
| Ping statistics for 66.94.234.13:<br>Packets: Sent = 4, Received = 0, Lost = 4 (100% loss),<br>Approximate round trip times in milli-seconds:<br>Minimum = Oms, Maximum = Oms, Average = Oms                                    |  |  |  |  |
| C:∖>ping yahoo.com -f -l 1472                                                                                                    |  |  |  |  |
| Pinging yahoo.com [66.94.234.13] with 1472 bytes of data:                                                                                                    |  |  |  |  |
| Reply from 66.94.234.13: bytes=1472 time=93ms TTL=52<br>Reply from 66.94.234.13: bytes=1472 time=109ms TTL=52<br>Reply from 66.94.234.13: bytes=1472 time=125ms TTL=52<br>Reply from 66.94.234.13: bytes=1472 time=203ms TTL=52 |  |  |  |  |
| Ping statistics for 66.94.234.13:<br>Packets: Sent = 4, Received = 4, Lost = 0 (0% loss),<br>Approximate round trip times in milli-seconds:<br>Minimum = 93ms, Maximum = 203ms, Average = 132ms                                 |  |  |  |  |
| C:\>                                                                                                    |  |  |  |  |

You should start at 1472 and work your way down by 10 each time. Once you get a reply, go up by 2 until you get a fragmented packet. Take that value and add 28 to the value to account for the various TCP/IP headers. For example, lets say that 1452 was the proper value, the actual MTU size would be 1480, which is the optimum for the network we're working with (1452+28=1480).

Once you find your MTU, you can now configure your router with the proper MTU size.

To change the MTU rate on your router follow the steps below:

- Open your browser, enter the IP address of your router (192.168.0.1) and click OK.
- Enter your username (admin) and password (blank by default). Click **OK** to enter the web configuration page for the device.
- Click on Setup and then click Manual Configure.
- To change the MTU enter the number in the MTU field and click **Save Settings** to save your settings.
- Test your email. If changing the MTU does not resolve the problem, continue changing the MTU in increments of ten.

# **Wireless Basics**

D-Link wireless products are based on industry standards to provide easy-to-use and compatible high-speed wireless connectivity within your home, business or public access wireless networks. Strictly adhering to the IEEE standard, the D-Link wireless family of products will allow you to securely access the data you want, when and where you want it. You will be able to enjoy the freedom that wireless networking delivers.

A wireless local area network (WLAN) is a cellular computer network that transmits and receives data with radio signals instead of wires. Wireless LANs are used increasingly in both home and office environments, and public areas such as airports, coffee shops and universities. Innovative ways to utilize WLAN technology are helping people to work and communicate more efficiently. Increased mobility and the absence of cabling and other fixed infrastructure have proven to be beneficial for many users.

Wireless users can use the same applications they use on a wired network. Wireless adapter cards used on laptop and desktop systems support the same protocols as Ethernet adapter cards.

Under many circumstances, it may be desirable for mobile network devices to link to a conventional Ethernet LAN in order to use servers, printers or an Internet connection supplied through the wired LAN. A Wireless Router is a device used to provide this link.

## What is Wireless?

Wireless or Wi-Fi technology is another way of connecting your computer to the network without using wires. Wi-Fi uses radio frequency to connect wirelessly, so you have the freedom to connect computers anywhere in your home or office network.

## Why D-Link Wireless?

D-Link is the worldwide leader and award winning designer, developer, and manufacturer of networking products. D-Link delivers the performance you need at a price you can afford. D-Link has all the products you need to build your network.

## How does wireless work?

Wireless works similar to how cordless phones work, through radio signals to transmit data from one point A to point B. But wireless technology has restrictions as to how you can access the network. You must be within the wireless network range area to be able to connect your computer. There are two different types of wireless networks Wireless Local Area Network (WLAN), and Wireless Personal Area Network (WPAN).

### Wireless Local Area Network (WLAN)

In a wireless local area network, a device called an Access Point (AP) connects computers to the network. The access point has a small antenna attached to it, which allows it to transmit data back and forth over radio signals. With an indoor access point, the signal can travel up to 300 feet. With an outdoor access point the signal can reach out up to 30 miles to serve places like manufacturing plants, industrial locations, college and high school campuses, airports, golf courses, and many other outdoor venues.

### Wireless Personal Area Network (WPAN)

Bluetooth is the industry standard wireless technology used for WPAN. Bluetooth devices in WPAN operate in a range up to 30 feet away.

Compared to WLAN the speed and wireless operation range are both less than WLAN, but in return it doesn't use nearly as much power which makes it ideal for personal devices, such as mobile phones, PDAs, headphones, laptops, speakers, and other devices that operate on batteries.

## Who uses wireless?

Wireless technology has become so popular in recent years that almost everyone is using it, whether it's for home, office, business, D-Link has a wireless solution for it.

### Home

- Gives everyone at home broadband access
- Surf the web, check email, instant message, etc.
- Gets rid of the cables around the house
- Simple and easy to use

### **Small Office and Home Office**

- Stay on top of everything at home as you would at office
- Remotely access your office network from home
- Share Internet connection and printer with multiple computers
- No need to dedicate office space

## Where is wireless used?

Wireless technology is expanding everywhere not just at home or office. People like the freedom of mobility and it's becoming so popular that more and more public facilities now provide wireless access to attract people. The wireless connection in public places are usually called "hotspots".

Using a D-Link Cardbus Adapter with your laptop, you can access the hotspot to connect to the Internet from remote locations like: Airports, Hotels, Coffee Shops, Libraries, Restaurants, and Convention Centers.

Wireless network is easy to setup, but if you're installing it for the first time it could be quite a task not knowing where to start. That's why we've put together a few setup steps and tips to help you through the process of setting up a wireless network.

## Tips

Here are a few things to keep in mind, when you install a wireless network.

### Centralize your router or Access Point

Make sure you place the router/access point in a centralized location within your network for the best performance. Try to place the router/access point as high as possible in the room, so the signal gets dispersed throughout your home. If you have a two-story home, you may need a repeater to boost the signal to extend the range.

### **Eliminate Interference**

Place home appliances such as cordless telephones, microwaves, and televisions as far away as possible from the router/access point. This would significantly reduce any interference that the appliances might cause since they operate on same frequency.

### Security

Don't let you next-door neighbors or intruders connect to your wireless network. Secure your wireless network by turning on the WPA or WEP security feature on the router. Refer to product manual for detail information on how to set it up.

# **Wireless Modes**

There are basically two modes of networking:

- Infrastructure All wireless clients will connect to an access point or wireless router.
- Ad-Hoc Directly connecting to another computer, for peer-to-peer communication, using wireless network adapters on each computer, such as two or more DIR-611 wireless network Cardbus adapters.

An Infrastructure network contains an Access Point or wireless router. All the wireless devices, or clients, will connect to the wireless router or access point.

An Ad-Hoc network contains only clients, such as laptops with wireless cardbus adapters. All the adapters must be in Ad-Hoc mode to communicate.

# **Networking Basics**

## **Check your IP address**

After you install your new D-Link adapter, by default, the TCP/IP settings should be set to obtain an IP address from a DHCP server (i.e. wireless router) automatically. To verify your IP address, please follow the steps below.

Click on Start > Run. In the run box type *cmd* and click OK. (Windows<sup>®</sup> 7/Vista<sup>®</sup> users type *cmd* in the Start Search box.)

At the prompt, type *ipconfig* and press Enter.

This will display the IP address, subnet mask, and the default gateway of your adapter.

If the address is 0.0.0.0, check your adapter installation, security settings, and the settings on your router. Some firewall software programs may block a DHCP request on newly installed adapters.

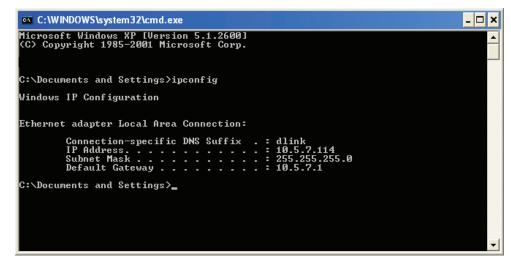

## Statically Assign an IP address

If you are not using a DHCP capable gateway/router, or you need to assign a static IP address, please follow the steps below:

### Step 1

Windows<sup>®</sup> 7 - Click on Start > Control Panel > Network and Internet > Network and Sharing Center > Change Adapter Setting.

Windows Vista<sup>°</sup> - Click on Start > Control Panel > Network and Internet > Network and Sharing Center > Manage Network Connections.

Windows<sup>®</sup> XP - Click on Start > Control Panel > Network Connections.

Windows<sup>®</sup> 2000 - From the desktop, right-click My Network Places > Properties.

### Step 2

Right-click on the Local Area Connection which represents your network adapter and select Properties.

### Step 3

Highlight Internet Protocol (TCP/IP) and click Properties.

### Step 4

Click **Use the following IP address** and enter an IP address that is on the same subnet as your network or the LAN IP address on your router.

**Example:** If the router's LAN IP address is 192.168.0.1, make your IP address 192.168.0.X where X is a number between 2 and 99. Make sure that the number you choose is not in use on the network. Set Default Gateway the same as the LAN IP address of your router (192.168.0.1).

Set Primary DNS the same as the LAN IP address of your router (192.168.0.1). The Secondary DNS is not needed or you may enter a DNS server from your ISP.

### Step 5

Click **OK** twice to save your settings.

| eneral                                          |                                                                                     |
|-------------------------------------------------|-------------------------------------------------------------------------------------|
|                                                 | l automatically if your network supports<br>ed to ask your network administrator fo |
| Obtain an IP address autor                      | natically                                                                           |
| <ul> <li>Use the following IP addres</li> </ul> | s:                                                                                  |
| IP address:                                     | 192.168.0.52                                                                        |
| Subnet mask:                                    | 255 . 255 . 255 . 0                                                                 |
| Default gateway:                                | 192.168.0.1                                                                         |
| Obtain DNS server address                       | automatically                                                                       |
| Use the following DNS serv                      | rer addresses:                                                                      |
| Preferred DNS server:                           | 192.168.0.1                                                                         |
| Alternate DNS server:                           |                                                                                     |
|                                                 | Advanced                                                                            |

# **Technical Specifications**

#### Standards

- IEEE 802.11n
- IEEE 802.11g
- IEEE 802.3
- IEEE 802.3u

### Security

- WEP™
- WPA<sup>™</sup> Personal/Enterprise
- WPA2<sup>™</sup> Personal/Enterprise

### Wireless Signal Rates<sup>1</sup>

- IEEE 802.11n:
- 300 Mbps (max)

### IEEE 802.11g:

| • 54 Mbps                   | <ul> <li>48 Mbps</li> </ul> | • 36 Mbps                  |
|-----------------------------|-----------------------------|----------------------------|
| • 24 Mbps                   | • 18 Mbps                   | • 12 Mbps                  |
| <ul> <li>11 Mbps</li> </ul> | <ul> <li>9 Mbps</li> </ul>  | <ul> <li>6 Mbps</li> </ul> |

### Wireless Frequency Range<sup>2</sup> (Europe)

• 2.4 GHz to 2.4835 GHz (802.11g/n)

### **Operating Temperature**

• 0 °C to 40 °C (32 °F to 104 °F)

### Storage Temperature

• -20 °C to 65 °C (-4 °F to 149 °F)

#### Humidity

- •10% minimum (non-condensing)
- 95% maximum (non-condensing)

#### Safety & Emissions • FCC

#### Dimensions

• 108.56 x 91.07 x 25.37mm

1 Maximum wireless signal rate derived from IEEE Standard 802.11b, 802.11g and 802.11n specifications. Actual data throughput will vary. Network conditions and environmental factors, including volume of network traffic, building materials and construction, and network overhead, lower actual data throughput rate. Environmental factors will adversely affect wireless signal range. 2 Frequency Range varies depending on country's regulation

# **Safety Statements**

**Caution:** Do not remove the plug and connect it to a power outlet by itself; always attach the plug to the power adaptor first before connecting it to a power outlet.

### **FCC Statement:**

### Federal Communication Commission Interference Statement

This equipment has been tested and found to comply with the limits for a Class B digital device, pursuant to Part 15 of the FCC Rules. These limits are designed to provide reasonable protection against harmful interference in a residential installation. This equipment generates, uses and can radiate radio frequency energy and, if not installed and used in accordance with the instructions, may cause harmful interference to radio communications. However, there is no guarantee that interference will not occur in a particular installation. If this equipment does cause harmful interference to radio or television reception, which can be determined by turning the equipment off and on, the user is encouraged to try to correct the interference by one of the following measures:

- Reorient or relocate the receiving antenna.
- Increase the separation between the equipment and receiver.
- Connect the equipment into an outlet on a circuit different from that to which the receiver is connected.
- Consult the dealer or an experienced radio/TV technician for help.

**FCC Caution:** Any changes or modifications not expressly approved by the party responsible for compliance could void the user's authority to operate this equipment.

This device complies with Part 15 of the FCC Rules. Operation is subject to the following two conditions: (1) This device may not cause harmful interference, and (2) this device must accept any interference received, including interference that may cause undesired operation.

For product available in the USA/Canada market, only channel 1~11 can be operated. Selection of other channels is not possible.

This device and its antennas(s) must not be co-located or operating in conjunction with any other antenna or transmitter except in accordance with FCC multi-transmitter product procedures.

### IMPORTANT NOTE: FCC Radiation Exposure Statement:

This equipment complies with FCC radiation exposure limits set forth for an uncontrolled environment. This equipment should be installed and operated with minimum distance 25 cm between the radiator and your body.

End-users and installers must be provided with antenna installation instructions and consider removing the no-collocation statement.

Free Manuals Download Website <u>http://myh66.com</u> <u>http://usermanuals.us</u> <u>http://www.somanuals.com</u> <u>http://www.4manuals.cc</u> <u>http://www.4manuals.cc</u> <u>http://www.4manuals.cc</u> <u>http://www.4manuals.com</u> <u>http://www.404manual.com</u> <u>http://www.luxmanual.com</u> <u>http://aubethermostatmanual.com</u> Golf course search by state

http://golfingnear.com Email search by domain

http://emailbydomain.com Auto manuals search

http://auto.somanuals.com TV manuals search

http://tv.somanuals.com